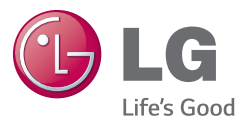

# ENGLISH

# **User Guide** LG-D150

**MFL68340910 (1.0)**

**www.lg.com**

# ENGLISH

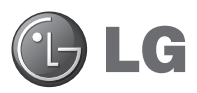

# User Guide

- Screen displays and illustrations may differ from those you see on actual phone.
- Some of the contents of this guide may not apply to your phone, depending on the software and your service provider. All information in this document is subject to change without notice.
- This handset is not suitable for people who have a visual impairment due to the touch screen keyboard.
- Copyright ©2014 LG Electronics, Inc. All rights reserved. LG and the LG logo are registered trademarks of LG Group and its related entities. All other trademarks are the property of their respective owners.
- Google™, Google Maps™, Gmail™, YouTube™, Hangouts™ and Google Play™ are trademarks of Google, Inc.

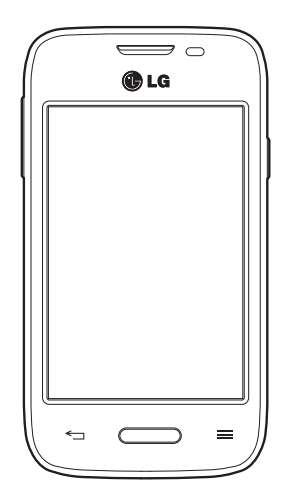

# Table of contents

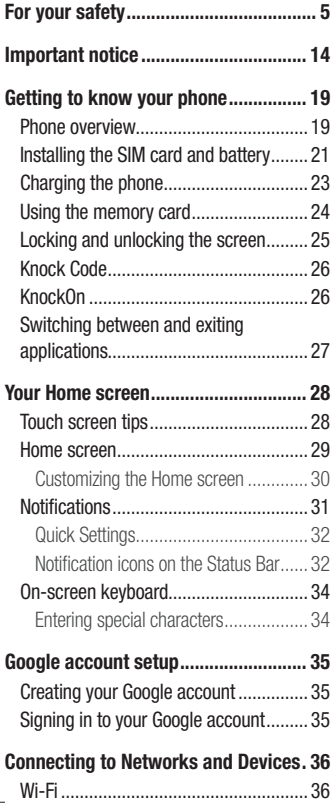

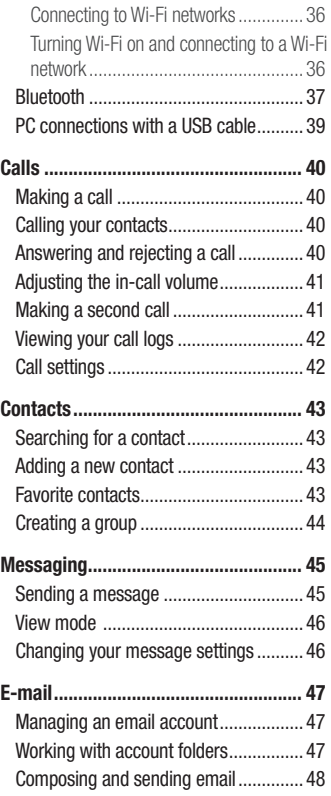

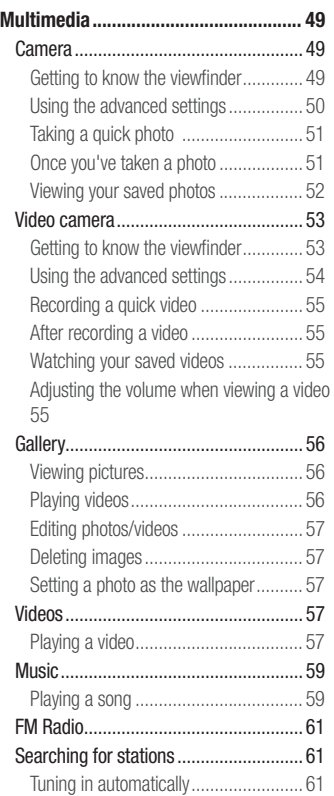

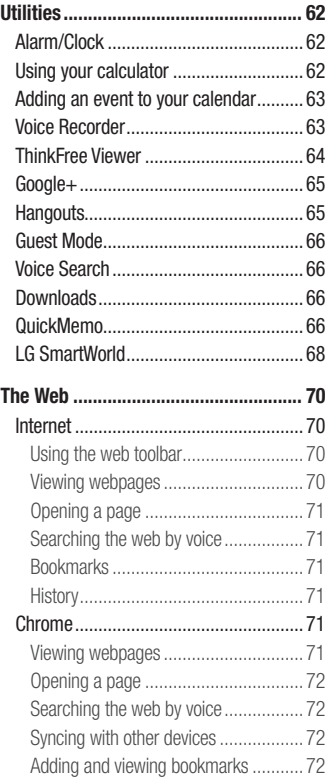

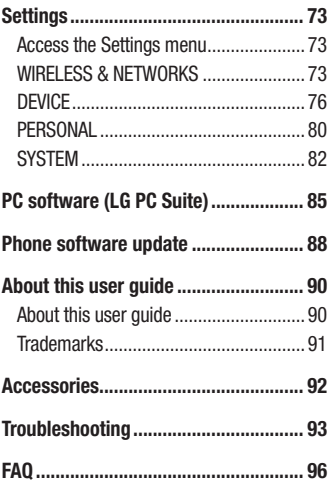

# For your safety

Please read these simple guidelines. Not following these guidelines may be dangerous or illegal.

Should a fault occur, a software tool is built into your device that will gather a fault log. This tool gathers only data specific to the fault, such as signal strength, cell ID position in sudden call drop and applications loaded. The log is used only to help determine the cause of the fault. These logs are encrypted and can only be accessed by an authorized LG Repair centre should you need to return your device for repair.

# Exposure to radio frequency energy

Radio wave exposure and Specific Absorption Rate (SAR) information.

This mobile phone model LG-D150 has been designed to comply with applicable safety requirements for exposure to radio waves. These requirements are based on scientific guidelines that include safety margins designed to assure the safety of all persons, regardless of age and health.

- The radio wave exposure quidelines employ a unit of measurement known as the Specific Absorption Rate (SAR). Tests for SAR are conducted using standardised methods with the phone transmitting at its highest certified power level in all used frequency bands.
- While there may be differences between the SAR levels of various LG phone models, they are all designed to meet the relevant guidelines for exposure to radio waves.
- The SAR limit recommended by the International Commission on Non-Ionizing Radiation Protection (ICNIRP) is 2 W/kg averaged over 10 g of tissue.
- The highest SAR value for this model phone tested for use at the ear is 0.673 W/kg  $(10 \text{ g})$  and when worn on the body is 0.804 W/Kg  $(10 \text{ g})$ .
- This device meets RF exposure quidelines when used either in the normal use position against the ear or when positioned at least 1.5 cm away from the body. When a carry case, belt clip or holder is used for body-worn operation, it should not contain metal and

should position the product at least 1.5 cm away from your body. In order to transmit data files or messages, this device requires a quality connection to the network. In some cases, transmission of data files or messages may be delayed until such a connection is available. Ensure the above separation distance instructions are followed until the transmission is completed.

# Product care and maintenance

# A WARNING

Only use batteries, chargers and accessories approved for use with this particular device model. The use of any other types may invalidate any approval or warranty applying to the device and may be dangerous.

- Do not disassemble this unit. Take it to a qualified service technician when repair work is required.
- Repairs under warranty, at LG's discretion, may include replacement parts or boards that are either new or reconditioned, provided that they have functionality equal to that of the parts being replaced.
- Keep away from electrical appliances such as TVs, radios and personal computers.
- The unit should be kept away from heat sources such as radiators or cookers.
- Do not drop.
- Do not subject this unit to mechanical vibration or shock.
- Switch off the phone in any area where you are required to by special regulations. For example, do not use your phone in hospitals as it may affect sensitive medical equipment.
- Do not handle the phone with wet hands while it is being charged. It may cause an electric shock and can seriously damage your phone.
- Do not charge a handset near flammable material as the handset can become hot and create a fire hazard.
- Use a dry cloth to clean the exterior of the unit (do not use solvents such as benzene, thinner or alcohol).
- Do not charge the phone when it is on soft furnishings.
- The phone should be charged in a well ventilated area.
- Do not subject this unit to excessive smoke or dust.
- Do not keep the phone next to credit cards or transport tickets; it can affect the information on the magnetic strips.
- Do not tap the screen with a sharp object as it may damage the phone.
- Do not expose the phone to liquid or moisture.
- Use accessories like earphones cautiously. Do not touch the antenna unnecessarily.
- Do not use, touch or attempt to remove or fix broken, chipped or cracked glass. Damage to the glass display due to abuse or misuse is not covered under the warranty.
- Your phone is an electronic device that generates heat during normal operation. Extremely prolonged, direct skin contact in the absence of adequate ventilation may result in discomfort or minor burns. Therefore, use care when handling your phone during or immediately after operation.
- If your phone gets wet, immediately unplug it to dry off completely. Do not attempt to accelerate the drying process with an external heating source, such as an oven, microwave or hair dryer.
- The liquid in your wet phone, changes the color of the product label inside your phone. Damage to your device as a result of exposure to liquid is not covered under your warranty.

# Efficient phone operation

#### **Electronics devices**

All mobile phones may receive interference, which could affect performance.

- Do not use your mobile phone near medical equipment without requesting permission. Avoid placing the phone over pacemakers, for example, in your breast pocket.
- Some hearing aids might be disturbed by mobile phones.
- Minor interference may affect TVs, radios, PCs etc.
- Use your phone in temperatures between 0 °C and 40 °C, if possible. Exposing your phone to extremely low or high temperatures may result in damage, malfunction, or even explosion.

# Road safety

Check the laws and regulations on the use of mobile phones in the area when you drive.

- Do not use a hand-held phone while driving.
- Give full attention to driving.
- Pull off the road and park before making or answering a call if driving conditions so require.
- RF energy may affect some electronic systems in your vehicle such as car stereos and safety equipment.
- When your vehicle is equipped with an air bag, do not obstruct with installed or portable wireless equipment. It can cause the air bag to fail or cause serious injury due to improper performance.
- If you are listening to music whilst out and about, please ensure that the volume is at a reasonable level so that you are aware of your surroundings. This is of particular importance when near roads.

# Avoid damage to your hearing

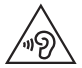

To prevent possible hearing damage, do not listen at high volume levels for long periods.

Damage to your hearing can occur if you are exposed to loud sound for long periods of time. We therefore recommend that you do not turn on or off the handset close to your ear. We also recommend that music and call volumes are set to a reasonable level.

• When using headphones, turn the volume down if you cannot hear the people speaking near you, or if the person sitting next to you can hear what you are listening to.

NOTE: Excessive sound pressure from earphones and headphones can cause hearing loss.

# Glass Parts

Some parts of your mobile device are made of glass. This glass could break if your mobile device is dropped on a hard surface or receives a substantial impact. If the glass breaks, do not touch or attempt to remove it. Stop using your mobile device until the glass is replaced by an authorised service provider.

# Blasting area

Do not use the phone where blasting is in progress. Observe restrictions and follow any regulations or rules.

# Potentially explosive atmospheres

- Do not use your phone at a refueling point.
- Do not use near fuel or chemicals
- Do not transport or store flammable gas, liquid or explosives in the same compartment of your vehicle as your mobile phone or accessories.

# In aircraft

Wireless devices can cause interference in aircraft.

- Turn your mobile phone off before boarding any aircraft.
- Do not use it on the ground without permission from the crew.

# Children

Keep the phone in a safe place out of the reach of small children. It includes small parts which may cause a choking hazard if detached.

# Emergency calls

Emergency calls may not be available on all mobile networks. Therefore you should never depend solely on your phone for emergency calls. Check with your local service provider.

# Battery information and care

- You do not need to completely discharge the battery before recharging. Unlike other battery systems, there is no memory effect that could compromise the battery's performance.
- Use only LG batteries and chargers. LG chargers are designed to maximise the battery life.
- Do not disassemble or short-circuit the battery.
- Replace the battery when it no longer provides acceptable performance. The battery pack may be recharged hundreds of times before it needs replacing.
- Recharge the battery if it has not been used for a long time to maximise usability.
- Do not expose the battery charger to direct sunlight or use it in high humidity, such as in the bathroom.
- Do not leave the battery in hot or cold places, as this may deteriorate battery performance.
- There is risk of explosion if the battery is replaced with an incorrect type.
- Dispose of used batteries according to the manufacturer's instructions. Please recycle when possible. Do not dispose as household waste.
- If you need to replace the battery, take it to the nearest authorised LG Electronics service point or dealer for assistance.
- Always unplug the charger from the wall socket after the phone is fully charged to save unnecessary power consumption of the charger.
- Actual battery life will depend on network configuration, product settings, usage patterns, battery and environmental conditions.
- Make sure that no sharp-edged items such as animal's teeth or nails, come into contact with the battery. This could cause a fire.

#### DECLARATION OF CONFORMITY

Hereby, LG Electronics declares that this LG-D150 product is in compliance with the essential requirements and other relevant provisions of Directive 1999/5/EC. A copy of the Declaration of Conformity can be found at http://www.lg.com/global/declaration

#### Contact office for compliance of this product:

LG Electronics Inc. EU Representative, Krijgsman 1, 1186 DM Amstelveen, The Netherlands

#### HOW TO UPDATE YOUR SMARTPHONE

Access to latest firmware releases, new software functions and improvements.

- Update your smartphone without a PC. Select Update Center  $\mathbb{Z}$  > Software update.
- Update your smartphone by connecting it to your PC. For more information about using this function, please visit http://www.lg.com/common/index.jsp select country and language.

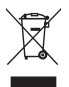

#### **Disposal of your old appliance**

- **1** All electrical and electronic products should be disposed of separately from the municipal waste stream via designated collection facilities appointed by the government or the local authorities.
- **2** The correct disposal of your old appliance will help prevent potential negative consequences for the environment and human health.
- **3** For more detailed information about disposal of your old appliance, please contact your city office, waste disposal service or the shop where you purchased the product.

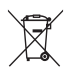

#### **Disposal of waste batteries/accumulators**

- **1** This symbol may be combined with chemical symbols for mercury (Hg), cadmium (Cd) or lead (Pb) if the battery contains more than 0.0005% of mercury, 0.002% of cadmium or 0.004% of lead.
- **2** All batteries/accumulators should be disposed separately from the municipal waste stream via designated collection facilities appointed by the government or the local authorities.
- **3** The correct disposal of your old batteries/accumulators will help to prevent potential negative consequences for the environment, animal and human health.
- **4** For more detailed information about disposal of your old batteries/ accumulators, please contact your city office, waste disposal service or the shop where you purchased the product.

# Important notice

# Please read this before you start using your phone!

Please check to see whether any problems you encountered with your phone are described in this section before taking the phone in for service or calling a service representative.

# 1. Phone memory

When there is less than 10% of space available in your phone memory, your phone cannot receive new messages. You need to check your phone memory and delete some data, such as applications or messages, to make more memory available.

#### **To uninstall applications:**

- **1** From the Home screen, tap  $\frac{1}{100}$  > Apps tab (if necessary) > **Settings**  $\frac{1}{200}$  > Apps.
- **2** Once all applications appear, scroll to and select the application you want to uninstall.
- **3** Tap **Uninstall**, then tap **OK** to confirm.

# 2. Optimizing battery life

Extend your battery's life between charges by turning off features that you don't need to have running constantly in the background. You can monitor how applications and system resources consume battery power.

#### **Extending your phone's battery life:**

- Turn off radio communications when you're not using. If you are not using Wi-Fi, Bluetooth or GPS, turn them off.
- Reduce screen brightness and set a shorter screen timeout.
- Turn off automatic syncing for Gmail, Calendar, Contacts and other applications.
- Some applications you have downloaded may reduce battery power.

#### **To check the battery power level:**

• From the Home screen, tap  $\frac{1}{2}$  > Apps tab (if necessary) > Settings  $\frac{1}{2}$  > About **phone** > **Battery**.

The battery status (charging or discharging) and battery level (percentage charged) is displayed at the top of the screen.

#### **To monitor and control how battery power is being used:**

• From the Home screen, tap  $\Box$  > Apps tab (if necessary) > Settings  $\Diamond$  > About **phone** > **Battery** > **Battery use**.

Battery usage time is displayed on the screen. It tells you how long it has been since you last connected your phone to a power source or, if currently connected, how long the phone was last running on battery power. The screen shows the applications or services using battery power, listed in order from the greatest to smallest amount used.

# 3. Before installing an open source application and operating system (OS)

# A WARNING

If you install and use an OS other than the one provided by the manufacturer it may cause your phone to malfunction. In addition, your phone will no longer be covered by the warranty.

# A WARNING

To protect your phone and personal data, only download applications from trusted sources, such as Play Store. If there are improperly installed applications on your phone, the phone may not work normally or a serious error may occur. You must uninstall those applications and all associated data and settings from the phone.

# 4. Using a screen lock

Set a screen lock to secure your phone and prevent unauthorized use. From the Home screen, tap  $\frac{1}{\sqrt{10}}$  > Apps tab (if necessary) > Settings  $\frac{1}{\sqrt{10}}$  > Lock screen > Select **screen lock** > **None**, **Swipe**, **Pattern**, **PIN**, or **Password**. If you choose Pattern, you will be prompted to create a Backup PIN as a safety measure in case you forget your screen lock. Caution: Create a Google account before setting a screen lock and remember the Backup PIN you created when creating your screen lock.

### A WARNING

#### Precautions to take when using a pattern lock.

It is very important to remember the screen lock you set. You will not be able to access your phone if you use an incorrect screen lock 5 times. If you have used all 5 opportunities, you can try again after 30 seconds.

#### **When you can't recall your screen lock:**

#### **< If you have forgotten your pattern >**

If you logged in to your Google account on the phone but failed to enter the correct pattern 5 times, tap the **Forgot pattern?** button at the bottom of the screen. You are then required to log in with your Google Account or enter the Backup PIN you created.

If you have not logged into a Google account on the phone or you forgot your Backup PIN, you have to perform a hard reset.

#### **< If you have forgotten your PIN or Password >**

If you forget your PIN or Password, you will need to perform a hard reset.

Caution: If you perform a hard reset, all user applications and user data will be deleted.

# 5. Using the Hard Reset (Factory reset)

### A WARNING

If you perform a Hard Reset, all user applications, user data and DRM licenses will be deleted. Please remember to backup any important data before performing a Hard Reset.

- **1** Turn the phone off.
- **2** Press and hold the **Power/Lock Key**  $\equiv$   $+$  **Volume Down Key**
- **3** Release the **Power/Lock Key**  $\longrightarrow$  when the LG logo is displayed.
- **4** Press the **Power/Lock Key** *COMPONER 2 seconds.*
- **5** When the Factory data reset screen appear, release all keys.
- **6** Use the **Volume Keys Conserver Conserver Conserver Key** to highlight **Yes** and press the **Power/Lock Key** to confirm
- **7** Your phone will perform a factory reset.

# 6. Opening and switching applications

Multi-tasking is easy with Android because you can keep more than one application running at the same time. There is no need to quit an application before opening another one. Use and switch between several open applications. Android manages each application, stopping and starting them as needed to ensure that idle applications don't consume resources unnecessarily.

#### **To stop applications:**

- **1** From the Home screen, tap  $\frac{1}{2}$  > Apps tab (if necessary) > **Settings**  $\frac{1}{2}$  > Apps > **RUNNING**.
- **2** Tap the desired application and tap **Stop** to stop it.

# 7. Transferring music, photos and videos using Media sync (MTP)

- **1** Connect the phone to your PC using the USB cable provided with your phone.
- **2** A USB connection type list will appear on your phone screen. Tap the **Media sync (MTP)** option.
- **3** Select the **Open device to view files** option on your PC. You can then view media contents on your PC and transfer the files.
- **4** Copy the files from your PC to the drive folder or vice versa.
- **5** Drag the Status Bar down and tap **USB connected** > **Charge phone**.
- **6** Disconnect the USB cable from your phone.

# 8. Hold your phone upright

Hold your cell phone vertically, as you would a regular phone. Your phone has an internal antenna. Be careful not to scratch or damage the back of the phone, as this may affect performance.

When making/receiving calls or sending/receiving data, avoid holding the lower part of the phone where the antenna is located. Doing so may affect call quality.

# 9. When the screen freezes

**If the screen freezes or the phone does not respond when you try to operate it:** Press and hold the **Power/Lock Key <b>Figure** for 10 seconds to turn your phone off. If it still does not work, please contact the service center.

# Getting to know your phone

# Phone overview

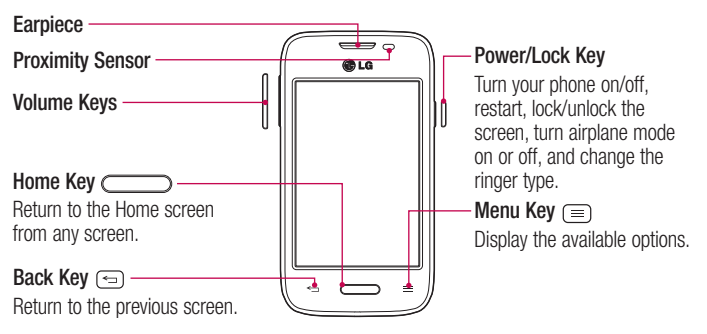

#### NOTE: Proximity sensor

When receiving and making calls, the proximity sensor automatically turns the backlight off and locks the touch screen by sensing when the phone is near your ear. This extends battery life and prevents you from unintentionally activating the touch screen during calls.

### A WARNING

Placing a heavy object on the phone or sitting on it can damage the LCD and touch screen functions. Do not cover the LCD proximity sensor with protective film. This could cause the sensor to malfunction.

**Volume Keys**

- **On the Home screen:** Control ringer volume.
- **During a call:** Control your earpiece volume.
- **When playing audio/video:** Control volume continuously.

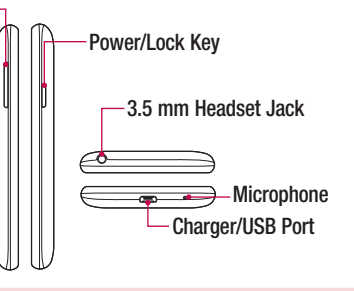

NOTE: Please be careful not to block the microphone by your hand when you call.

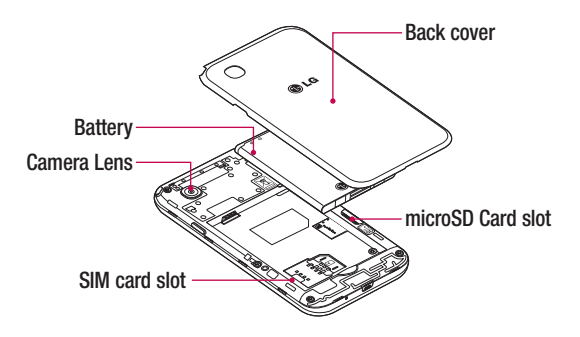

# Installing the SIM card and battery

Before you can start exploring your new phone, you'll need to set it up.

**1** To remove the back cover, hold the phone firmly in one hand. With your other hand, lift off the back cover with your thumbnail as shown in figure below.

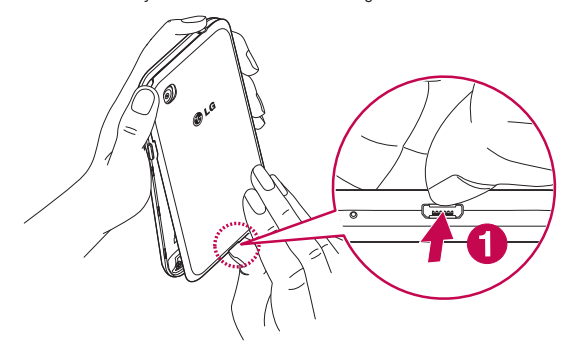

**2** Slide the SIM card into its slot as shown in the figure. Make sure the gold contact area on the card is facing downwards.

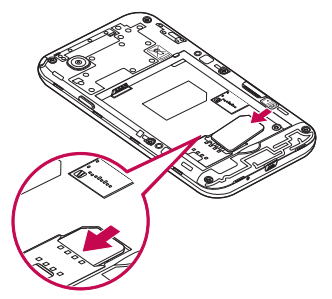

**3** Insert the battery into place by aligning the gold contacts on the phone and the battery (1) and pressing it down until it clicks into place (2).

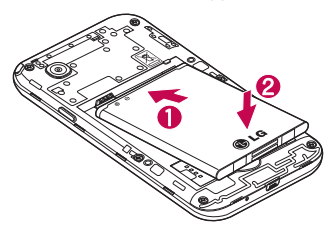

**4** Align the back cover over the battery compartment (1) and press it down until it clicks into place (2).

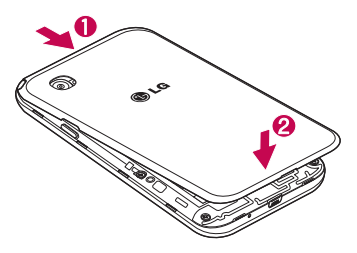

# Charging the phone

The Charger/USB Port is at the bottom of the phone. Insert one end of the USB cable into the phone and plug the other end into an electrical outlet.

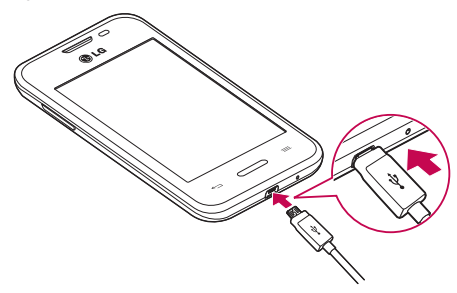

#### NOTE:

- The battery must be fully charged initially to improve battery lifetime.
- Do not open the back cover while your phone is charging.

# Using the memory card

Your phone supports the use of microSD™ or micro SDHC™ memory cards of up to 32 GB capacity. These memory card are specifically designed for mobile phones and other ultrasmall devices, and are ideal for storing media-rich files such as music, programs, videos, and photographs for use with your phone.

Make sure to unmount the SD card in the Storage menu before removing it.

- **1 Remove the back cover.**
- **2** Insert the memory card into the slot. Make sure the gold contact area is facing downwards.

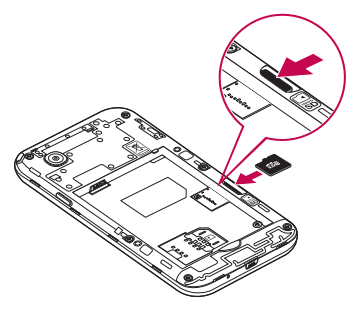

#### **NOTE**

- Use only compatible memory cards with your phone. Using incompatible memory cards may damage the card and data stored on the card, as well as the phone.
- As the device uses FAT32, the maximum size for any given file is 4GB.

#### **To format the memory card:**

Your memory card may already be formatted. If it isn't, you must format it before you can use it.

NOTE: All files on your memory card are deleted when it is formatted.

- **1** Touch **in the open the application list.**
- **2** Scroll and touch **Settings** > **General** tab > **Storage**.
- **3** Touch **Unmount SD card**.
- **4** Touch **Erase SD card** > **Erase SD card** > **Erase everything**.
- **5** If you have set a pattern lock, input the pattern lock then select **Erase everything**.

# Locking and unlocking the screen

If you do not use the phone for a while, the screen will be automatically turned off and locked. This helps to prevent accidental taps and saves battery power.

When you are not using your phone, press the **Power/Lock Key**  $\sim$  to lock your phone.

If there are any programs running when you lock your screen, they may be still running in Lock mode. It is recommended that you exit all programs before entering Lock mode to avoid unnecessary charges (e.g. phone calls, web access and data communications).

To wake up your phone, press the **Power/Lock Key** . The Lock screen will appear. Touch and slide the Lock screen in any direction to unlock the screen. The last screen you viewed will open.

# Knock Code

You can unlock the screen when screen is off by taping the correct area and sequence.

#### **To activate Knock Code feature**

- **1** Press  $\overline{\left(1\right)}$  >  $\overline{\left(1\right)}$  > Apps tab > Settings > Display tab > Lock screen > Select **screen lock** > **Knock Code**.
- **2** This opens a screen that will quide you through how to select the unlock sequence. You have to create a Backup PIN as a safety measure in case you forget your unlock sequence.

TIP: Double-tap to turn the screen on when Knock Code is not in use.

# **KnockOn**

You can turn on/off the screen by just double-tap.

#### **To activate KnockON feature**

- **1** Press  $\overline{\left(1, 1\right)}$  >  $\overline{\left(1, 2\right)}$  > Apps tab > Settings > General tab > Gestures.
- **2** Place a checkmark on **Screen on/off**.

Double-tap the center screen quickly to unlock the screen. To lock the screen, double-tap the status bar in any screen (except on the camera viewfinder) or empty area on the Home screen.

NOTE: When turning the screen on, make sure you do not cover the proximity sensor. Doing so will turn the screen off immediately after turning it on in order to prevent abnormal turning on in your pocket or bag.

# Switching between and exiting applications

Multi-tasking is easy with Android because open applications keep running even when you open another application. There is no need to quit an application before opening another. Use and switch among several open applications. Android manages each application, stopping and starting them as needed, to ensure that idle applications don't consume resources unnecessarily.

#### **Switching between applications**

- Touch and hold the **Home Key <b>Section**. A list of recently used applications will be displayed. Then tap the application you want to access.
- To remove an application from the list, swipe the app preview to the left or right.

#### **To stop/exit an application**

- **1** From the Home screen, tap the **Menu Key**  $\equiv$  and tap **System settings** > Apps.
- **2** Tap one of the tabs at the top of the screen, choose the desired application and tap **Force stop** (or **Stop**) to stop the application.

# Your Home screen

# Touch screen tips

Here are some tips on how to navigate on your phone.

**Touch or tap** – A single finger tap selects items, links, shortcuts and letters on the on-screen keyboard.

**Touch and hold** – Touch and hold an item on the screen by touching it and not lifting your finger until an action occurs. For example, to open a contact's available options, touch and hold the contact in the Contacts list until the context menu opens.

**Drag** – Touch and hold an item for a moment and then, without lifting your finger, move your finger on the screen until you reach the target position. You can drag items on the Home screen to reposition them.

**Swipe or slide** – To swipe or slide, quickly move your finger across the surface of the screen, without pausing when you first touch it (so you don't drag an item instead). For example, you can slide the screen up or down to scroll through a list or browse through the different Home screens by swiping from left to right (and vice versa).

**Double-tap** – Double-tap to zoom on a webpage or a map. For example, quickly doubletap a section of a webpage to adjust that section to fit the width of the screen. You can also double-tap to zoom in and out when viewing a picture and when using Maps.

**Pinch-to-Zoom** – Use your index finger and thumb in a pinching or spreading motion to zoom in or out when using the browser, Maps or when viewing pictures.

**Rotate the screen** – From many applications and menus, the orientation of the screen adjusts to the device's physical orientation.

#### NOTE:

- To select an item, tap the center of the icon.
- Do not press too hard; the touch screen is sensitive enough to pick up a light, yet firm tap.
- Use the tip of your finger to tap the option you want. Be careful not to tap any other keys.

# Home screen

Simply swipe your finger to the left or right to view the Home screen panels. You can customize each panel with pre-loaded and downloaded apps, widgets, and wallpapers.

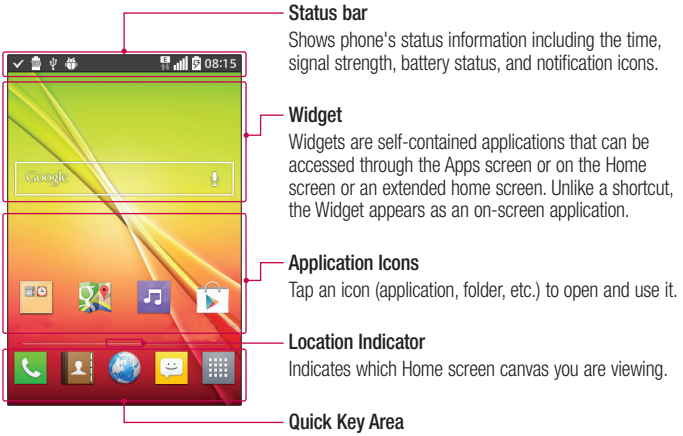

Provides one-touch access to the function in any home screen canvas.

The Quick Keys are available at the bottom of the Home screen. Quick Keys provide easy and one-tap access to the functions you use the most.

NOTE: To add an icon, drag it to the Quick Keys bar and release it. To remove an icon, drag it out of the Quick Keys bar.

#### Customizing the Home screen

You can customize your Home screen by adding apps, downloads, widgets or wallpapers. For more convenience using your phone, add your favorite apps and widgets to the Home screen.

#### **To add items on your Home screen:**

- **1** Touch and hold the empty part of the Home screen.
- **2** Tap the desired tab. Choose from **Apps** or **Widget**.
- **3** Drag the desired app icon to the preferred location and lift your finger.

#### **To remove an item from the Home screen:**

• Touch and hold the icon you want to remove, then drag it to  $\Box$  and release it.

**TIP!** To add an application icon to the Home screen from the Apps screen, touch and hold the application you want to add and drag it to the desired location.

#### TIP! Using folders

You can combine several app icons in a folder to help keep you organized. Drop one app icon over another one on a Home screen and a folder will be created with both icons in it.

#### **To customize apps icons on the Home screen**

**1** Touch and hold an application icon until it is unlocked from its current position. Then drop it on the screen.

The editing icon  $\bullet$  will appear in the upper right corner of the application.

- **2** Tap the application icon again and select the desired icon design and size.
- **3** Tap **OK** to save the change.

# **Notifications**

Notifications alert you to the arrival of new messages, calendar events, and alarms, as well as to ongoing events, such as video downloads.

From the Notifications Panel, you can view your phone's current status and pending notifications.

When a notification arrives, its icon appears at the top of the screen. Icons for pending notifications appear on the left and system icons, such as Wi-Fi or battery strength, on the right.

NOTE: The available options may vary depending on the region or service provider.

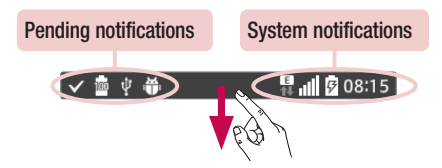

#### Quick Settings

Use the Quick Settings to easily toggle function settings like Wi-Fi, manage display brightness and more. To access the Quick Settings, open the Notifications Panel. The Quick Settings bar is located at the top of the Notifications Panel.

#### **To rearrange Quick Setting items on the Notification Panel**

Swipe the Quick Settings bar to the right and tap  $\mathbb{R}$ . Touch and hold  $\mathbb{R}$  next to the items you want to move and drag it to the desired location. Tap the checkbox next to each item to add them to the Quick Settings bar.

NOTE: Touch and hold an icon on the Quick Settings bar to directly access its settings menu.

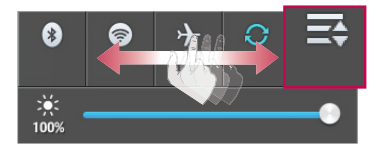

#### Notification icons on the Status Bar

Notification icons appear on the Status Bar at the top of the screen to report missed calls, new messages, calendar events, device status and more.

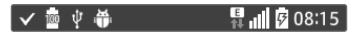

The icons listed in the table below are some of the most common ones.

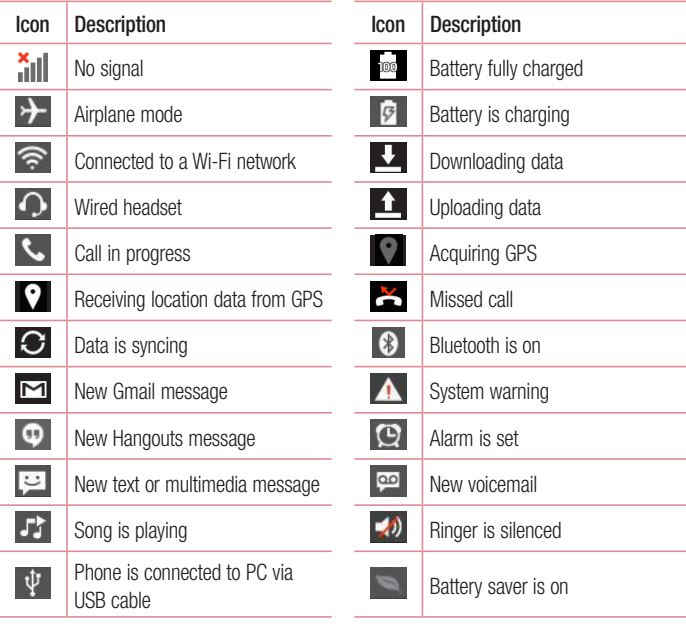

NOTE: The icon locations in the Status Bar may differ depending on the functions, features, and apps being used.

# On-screen keyboard

You can enter text using the on-screen keyboard. The on-screen keyboard appears automatically on the screen when you need to enter text. To manually display the keyboard, simply tap a text field where you want to enter text.

#### **Using the keypad & entering text**

- $\bigcap$  Tap once to capitalize the next letter you type. Double-tap for all caps.
- **Tap** abc Tap to switch to the numbers and symbols keyboard.
- **Tap to access the LG Keyboard settings.** 
	- Tap to enter a space.
- $\leq$  Tap to create a new line in the message field.
- Tap to delete the previous character.

#### Entering special characters

The LG Keyboard allows you to enter special characters (e.g. "á") when entering text. For example, to enter "á", touch and hold the "a" key until the additional characters are displayed. Then select the special character you want to enter.

NOTE: A symbol at the top right corner of a key indicates that additional characters are available for that key.
# Google account setup

The first time you open a Google application on your phone, you will be required to sign in with your existing Google account. If you do not have a Google account, you will be prompted to create one.

### Creating your Google account

- **1** From the Home screen, tap **the state of the applications screen.**
- **2** Tap **Settings** > **Accounts & sync** > **Add account** > **Google** > **New** to start the Gmail set up wizard.
- **3** Tap a text field to open the keyboard and enter your name and username for your Google account. When entering text, you can move to the next text field by tapping **Next** on the keyboard.
- **4** When you have finished entering your name and username, tap **1**. Your phone then communicates with Google servers and checks for username availability.
- **5** Enter and re-enter your password. Then follow the instructions and enter the required and optional information about the account. Wait while the server creates your account.

# Signing in to your Google account

- **1** On the Google Account setup screen, tap **Existing**, enter your e-mail address and password, then  $\mathbb D$ .
- **2** After signing in, you can use Gmail and take advantages of Google
- **3** Once you have set up your Google account on your phone, it will be automatically synchronized with your Google account on the web (depending on your synchronization settings).

After signing in, you can use Gmail, and Play Store; back up your settings to Google servers; and take advantage of other Google services on your phone.

# Connecting to Networks and Devices

# Wi-Fi

With Wi-Fi, you can use high-speed Internet access within the coverage of the wireless access point (AP). Enjoy wireless Internet using Wi-Fi, without extra charges.

### Connecting to Wi-Fi networks

To use Wi-Fi on your phone, you need to access a wireless access point or 'hotspot'. Some access points are open and you can simply connect to them. Others are hidden or use security features, you must configure your phone to be able to connect to them. Turn off Wi-Fi when you're not using it to extend the life of your battery.

NOTE: If you are out of the Wi-Fi zone or have set Wi-Fi to off, additional charges may be applied by your mobile service provider for mobile data use.

### Turning Wi-Fi on and connecting to a Wi-Fi network

- **1** From the Home screen, tap  $\frac{1}{2}$  > Apps tab (if necessary) > Settings  $\frac{1}{2}$  > Wi-Fi.
- **2** Tap the switch  $\circ$  to turn Wi-Fi on and start scanning for available Wi-Fi networks.
	- Secured networks are indicated by a lock icon.
- **3** Tap a network to connect to it.
	- If the network is secured, you are prompted to enter a password or other credentials. (Ask your network administrator for details)
- **4** The Status Bar displays icons that indicate your Wi-Fi status.

## **Bluetooth**

Bluetooth allows you to share data with other Bluetooth-enabled devices and connect to Bluetooth headsets.

#### NOTE:

- LG is not responsible for the loss, interception or misuse of data sent or received via the Bluetooth wireless feature.
- Always ensure that you share and receive data with devices that are trusted and properly secured. If there are obstacles between the devices, the operating distance may be reduced.
- Some devices, especially those that are not tested or approved by Bluetooth SIG, may be incompatible with your device.

#### **Turning on Bluetooth and pairing up your phone with a Bluetooth device**

You must pair your phone with another device before you connect to it.

- **1** From the Home screen, tap  $\frac{1}{2}$  > Apps tab (if necessary) > Settings  $\frac{1}{2}$  > **Bluetooth**.
- **2** Tap the switch (OFF ON) to turn Bluetooth on.
- **3** Tap the check box next to your phone's name to make your phone visible to other Bluetooth devices.
- **4** A list of available devices will be displayed. Choose the device you want to pair with from the list.
- **5** Depending on the type of device, you may have to enter matching codes, confirm matching codes, or the devices will automatically pair.

Once the paring is successful, your device will connect to the other device.

NOTE: Some devices, especially headsets or hands-free car kits, may have a fixed Bluetooth PIN, such as 0000. If the other device has a PIN, you will be asked to enter it.

#### **Send data using the Bluetooth wireless feature**

- **1** Select a file or item, such as a contact, calendar event or media file, from an appropriate application or from the **Downloads L** app.
- **2** Select the option for sending data via Bluetooth.

NOTE: The method for selecting an option may vary by data type.

**3** Search for and pair with a Bluetooth-enabled device.

#### **Receive data using the Bluetooth wireless feature**

- **1** From the Home screen, tap  $\frac{1}{2}$  > Apps tab (if necessary) > Settings  $\frac{1}{2}$  > **Bluetooth**.
- **2** Tap the switch **of the State of the State of turn Bluetooth on.**
- **3** Tap the check box next to your phone's name to make your phone visible to other Bluetooth devices.

NOTE: To select the length of time that your device will be visible, tap the Menu Key  $\equiv$  > Visibility timeout.

**4** Tap **Accept** to confirm that you are willing to receive data from the device.

## PC connections with a USB cable

Learn to connect your device to a PC with a USB cable using the different USB connection modes.

#### **Transferring music, photos and videos using Media sync (MTP)**

- **1** Connect your phone to a PC using the USB cable provided with your phone.
- **2** A USB connection type list will appear on your phone screen. You can also go to **System settings** > **PC connection** > **Select USB connection method** > **Media sync (MTP)**.
- **3** You can now view media contents on your PC and transfer the files.

#### **Synchronize with Windows Media Player**

Ensure that Windows Media Player is installed on your PC.

- **1** Use the USB cable to connect the phone to a PC on which Windows Media Player has been installed.
- **2** Select the **Media sync (MTP)** option. When connected, a pop-up window will appear on the PC.
- **3** Open Windows Media Player to synchronize music files.
- **4** Edit or enter your device's name in the pop-up window (if necessary).
- **5** Select and drag the music files you want to the sync list.
- **6** Start synchronization.
- The following requirements must be satisfied to synchronize with Windows Media Player.

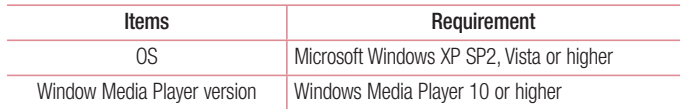

• If the Windows Media Player version is lower than 10, install version 10 or higher.

# **Calls**

## Making a call

- **1** From the Home screen, tap **U** to open the dial pad.
- **2** Enter the number using the dial pad. To delete a digit, tap  $\boxed{\infty}$ .
- **3** Tap **t** to make a call.
- **4** To end a call, tap  $\bullet$ .

**TIP!** To enter "+" to make international calls, touch and hold  $0 + 1$ .

# Calling your contacts

- **1** From the Home screen, tap **1** to open your contact list.
- **2** Scroll through the contact list or tap the **Search contacts** box and enter the contacts name. You can also scroll the alphabet bar along the right side of the screen.
- **3** In the list, tap **L** next to the desired contact to make the call.

## Answering and rejecting a call

- Swipe  $\bullet$  in any direction to answer the incoming call.
- $\cdot$  Swipe  $\bullet$  in any direction to decline an incoming call.

#### TIP! Decline with message

You can send a message quickly using this function. This is useful if you need to reject a call with message during a meeting.

## Adjusting the in-call volume

To adjust the in-call volume during a call, use the Volume Up and Volume Down Keys on the left-hand side of the phone.

### Making a second call

- **1** During your first call, tap **Menu Key** (**≡**), touch **Add call** and dial the number. You can also go to the recently dialed numbers list by tapping  $\blacktriangleright$  or search contacts by tapping and selecting the contact you want to call.
- **2** Tap **t** to make the call.
- **3** Your initial call is placed on hold.
- **4** Tap **i** if you want to start a conference call.
- **5** To end active calls, tap **.**

NOTE: You are charged for each call you make.

### Viewing your call logs

From the Home screen, tap  $\leq$  and choose the **Call logs** tab  $\leq$ . A complete list of all dialed, received and missed calls is displayed.

#### TIP!

- Tap any call log entry to view the date, time and duration of the call.
- Tap the Menu Key  $\equiv$ , then tap Delete all to delete all the recorded items or tap Delete to delete individual items.

## Call settings

You can configure phone call settings such as call forwarding, as well as other special features offered by your carrier.

- **1** From the Home screen, tap **4**.
- **2** Tap the **Menu Key**  $\equiv$ .
- **3** Tap **Call settings** and choose the options that you wish to adjust.

# **Contacts**

Add contacts to your phone and synchronize them with the contacts in your Google account or other accounts that support contact syncing.

## Searching for a contact

- **1** From the Home screen, tap **1** to open your contact list.
- **2** Tap the **Search contacts** box and enter the contacts name. You can also scroll the alphabet bar along the right side of the screen.

# Adding a new contact

- **1** From the Home screen, tap **L** and enter the new contact's number.
- **2** Tap > **New contact**.
- **3** If you want to add a picture to the new contact, tap **A**. Choose from **Take photo** or **Select from Gallery**.
- **4** Tap **at the top of the screen and select the account you want to save the contact to.**
- **5** Tap a category of contact information and enter the details about your contact.
- **6** Tap **Save**.

# Favorite contacts

You can classify frequently called contacts as favorites.

#### **Adding a contact to your favorites**

- **1** From the Home screen, tap **1** to open your contact list.
- **2** Tap a contact to view its details.
- **3** Tap the star to the right of the contact's name. The star will turn yellow color.

#### **Removing a contact from your favorites list**

- **1** From the Home screen, tap **1** to open your contact list.
- **2** Tap the  $\blacktriangleright$  and choose a contact to view its details.
- **3** Tap the vellow color star to the right of the contact's name. The star turns grey color and the contact is removed from your favorites.

## Creating a group

- **1** From the Home screen, tap **1** to open your contact list.
- **2** Tap the **Groups** tab, then tap the **Menu**  $\text{Kev} \equiv \text{S}$  **New group.**
- **3** Enter a name for the new group. You can also set a ringtone for the newly created group.
- **4** Tap **Save** to save the group.

NOTE: If you delete a group, the contacts assigned to that group will not be lost. They will remain in your contacts.

# **Messaging**

Your phone combines text and multimedia messages into one intuitive, easy-to-use menu.

NOTE: LG message should be set up to default SMS app. If not, some message functions will be limited.

### Sending a message

- **1** Tap  $\heartsuit$  on the Home screen and tap  $\heartsuit$  to compose a new message.
- **2** Enter a contact name or contact number in the **To** field. As you enter the contact name, matching contacts will appear. You can tap a suggested recipient. You can add more than one contact.

NOTE: You will be charged for a text message for every person you send the message to.

- **3** Tap the text field and begin composing your message.
- **4** Tap the **Menu Key**  $\equiv$  to access the messaging options.

**TIP!** You can tap the  $\emptyset$  icon to attach a file you want to share.

- **5** Tap **Send** to send your message.
- **6** Responses will appear on the screen. As you view and send additional messages, a message thread is created.

## A WARNING

- The 160-character limit may vary from country to country, depending on the language and how the text message is coded.
- If an image, video or audio file is added to an text message, it is automatically converted into a multimedia message and you are charged accordingly.

## View mode

Unread messages are located at the top. Other messages exchanged with another party are displayed in threads and in chronological order so that you can conveniently see an overview of your conversation.

## Changing your message settings

Your phone message settings are pre-defined, so you can send messages immediately. You can change the settings according to your preferences.

• Open the **Messaging** app and tap the **Menu Key**  $\equiv$   $>$  **Settings**.

# E-mail

You can use the Email application to read emails from services like Gmail. The Email application supports the following account types: POP3, IMAP and Exchange. Your service provider or system administrator can provide you with the account settings you need.

# Managing an email account

The first time you open the Email application, a set-up wizard opens to help you to set up an email account.

After the initial set-up, the Email application displays the contents of your inbox. If you have added more than one account, you can switch among accounts.

#### **To add another email account:**

• Open the **Email** application and tap the **Menu Key** ( $\equiv$ ) > Settings > Add account.

#### **To change an email account's settings:**

• Open the **Email** application and tap the **Menu Key**  $\equiv$   $>$  **Settings**. Then tap **General settings** to configure settings for all accounts or tap an individual account to configure settings only for that particular account.

#### **To delete an email account:**

• Open the **Email** application and tap the **Menu Key**  $\equiv$   $>$  **Settings**  $>$  **Menu Key**  $\equiv$   $>$ **Remove account** > tap an account > **Remove** > **Yes**.

# Working with account folders

Open the **Email** application and tap the **Menu Key**  $\equiv$   $>$  **Folders**.

Each account has an Inbox, Outbox, Sent and Drafts folder. Depending on the features supported by your account's service provider, you may have additional folders.

# Composing and sending email

#### **To compose and send a message**

- **1** While in the **Email** application, tap  $\boxed{\mathbf{z}}$ .
- **2** Enter an address for the message's intended recipient. As you enter text, matching addresses will be proposed from your Contacts. Separate multiple addresses using semicolons.
- **3** Tap the **Cc/Bcc** field to copy recipients. Tap  $\oslash$  to attach files, if needed.
- **4** Tap the message field and enter your message.
- **5** Tap  $\Rightarrow$  to send the email.

If you aren't connected to a network, for example, if you're working in airplane mode, the messages that you send will be stored in your Outbox folder until you connect to a network again. If it contains any pending messages, the Outbox will be displayed on the Accounts screen.

TIP! When a new email arrives in your Inbox, you will be notified by a sound or vibration (depending on your sound and vibration settings).

# **Multimedia**

# Camera

To open the Camera application, tap **Camera o** on the Home screen.

### Getting to know the viewfinder

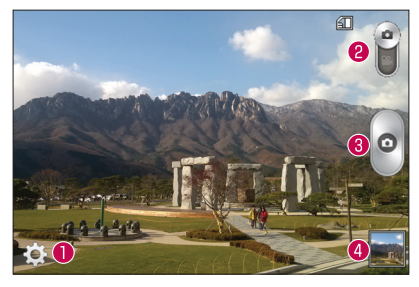

- **Settings** Tap to open the Settings menu.
- *Video mode* Tap to switch to video mode.
- **Capture** Takes a photo.
- **4 Gallery** Tap to view the last photo you captured. This enables you to access your Gallery and view saved photos within camera mode.

NOTE: The memory capacity may differ depending on the configured camera settings.

#### Using the advanced settings

In the viewfinder, tap  $\ddot{\bullet}$  to open the advanced options. You can change the camera settings by scrolling through the list. After selecting the option, tap the **Back Key**  $\blacktriangleleft$ .

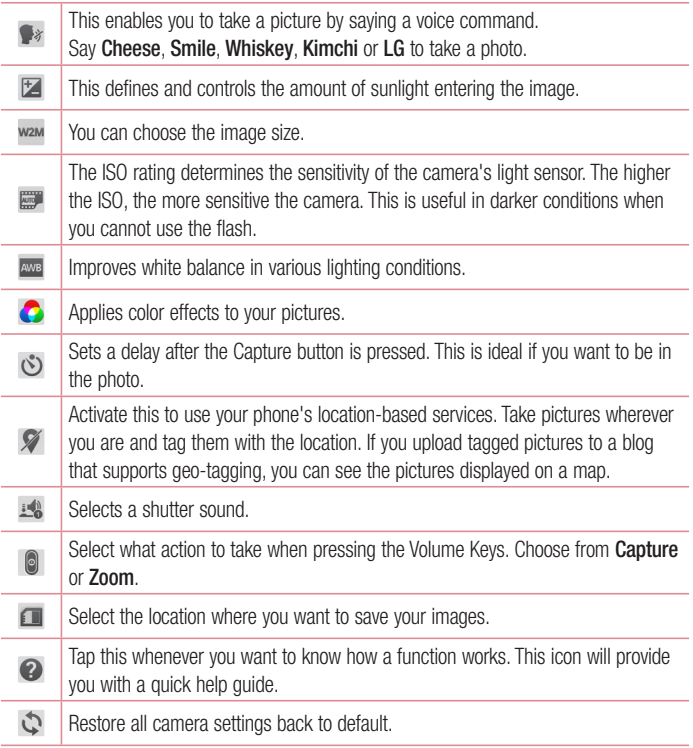

#### TIP!

- When you exit the camera, some settings return to their defaults, such as white balance, color effect, timer and scene mode. Check these before you take your next photo.
- The setting menu is superimposed over the viewfinder, so when you change photo color or quality elements, you will see a preview of the changed image behind the Settings menu.

### Taking a quick photo

- **1** Open the **Camera** application.
- **2** Holding the phone horizontally, point the lens towards the subject you want to photograph.
- **3** Tap **o** to capture the photo.

### Once you've taken a photo

Tap the image preview at the bottom of the screen to view the last photo you captured. Choose to view the photo with the Gallery.

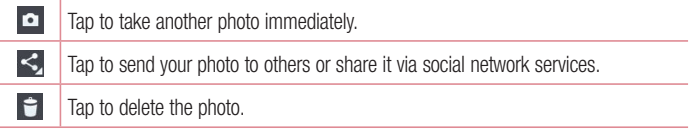

TIP! If you have an social networking account set up on your phone, you can share your photo with your social networking community.

NOTE: Additional charges may apply when multimedia messages are downloaded while roaming.

Tap the **Menu Key**  $\equiv$  to open the following advanced options.

**Set image as** – Tap to use the photo as a **Contact photo**, **Home screen wallpaper**, **Lock screen wallpaper**, or **Wallpaper**.

**Move** – Tap to move the photo to another album.

**Copy** – Tap to copy the selected photo and save it to another album.

**Rename** – Tap to edit the name of the selected photo.

**Rotate left/right** – Tap to rotate the picture to the left or right.

**Crop** – Tap to crop your photo.

**Edit** – Tap to edit the photo.

**Slideshow** – Displays a slideshow using all of your photos.

**Add location** – Add location information to your photo.

**Details** – Displays information about the photo.

### Viewing your saved photos

You can access your saved photos when in camera mode. Just tap the image preview at the bottom of the screen and your Gallery will be displayed.

- To view more photos, scroll left or right.
- To zoom in or out, double-tap the screen or place two fingers and spread them apart (move your fingers closer together to zoom out).

### Video camera

To open the video camera, tap **Camera o** on the Home screen, then tap to switch to video mode.

#### Getting to know the viewfinder

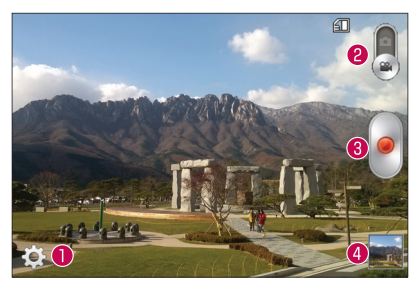

- **Settings** Tap to open the settings menu.
- *C* Camera mode Tap to switch to camera mode.
- **B** Record Starts recording.
- **Gallery** Tap to view the last video you recorded. This enables you to access your Gallery and view your saved videos from within video mode.

NOTE: While recording a video, place two fingers on the screen and pinch to use the Zoom function.

#### Using the advanced settings

Using the viewfinder, tap **to a** to open the advanced options. After selecting the option, tap the **Back Key**  $\textcircled{\frown}$ .

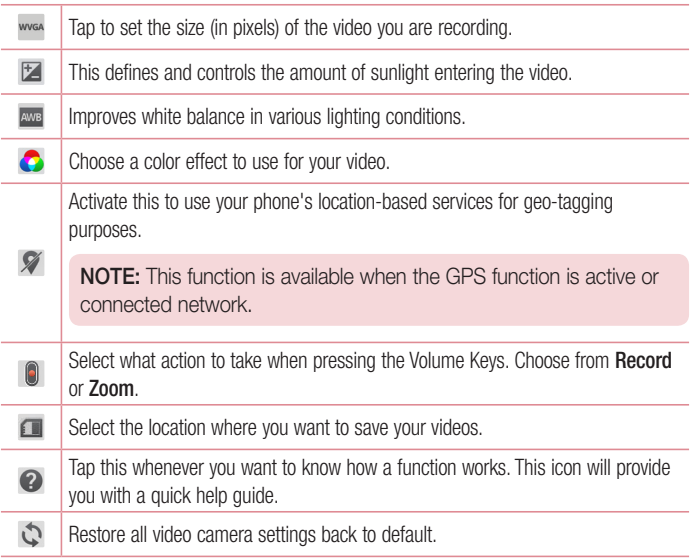

### Recording a quick video

- **1** Open the **Camera** application and tap the **Video mode** button .
- **2** The video camera viewfinder appears on the screen.
- **3** Hold your phone, point the lens towards the subject you wish to capture in your video.
- **4** Tap **o** once to start recording.
- **5** A timer showing the length of the video is displayed.
- **6** Tap **n** to stop recording.

### After recording a video

Tap the image preview at the bottom to view the last video you recorded.

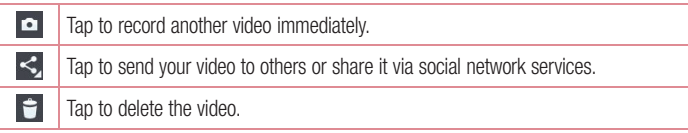

### Watching your saved videos

- **1** In the viewfinder, tap the image preview at the bottom of the screen.
- **2** Your Gallery will appear on the screen.
- **3** Tap a video to play it automatically.

### Adjusting the volume when viewing a video

To adjust the volume of a video while it is playing, use the Volume Keys on the left side of the phone.

# **Gallery**

You can store multimedia files in the internal and external memory for easy access to all your multimedia files. Use this application to view multimedia files like pictures and videos.

• From the Home screen, tap  $\frac{1}{100}$  > Apps tab (if necessary) > Gallery  $\frac{1}{20}$ .

#### NOTE:

- Some file formats are not supported, depending on the software installed on the device.
- Some files may not play properly, depending on how they are encoded.

### Viewing pictures

Open the Gallery to display your available albums. When another application, such as Email, saves a picture, the download folder is automatically created to contain the picture. Likewise, capturing a screenshot automatically creates the Screenshots folder. Select a folder to open it.

Pictures are displayed by creation date in a folder. Select a picture to view it full screen. Scroll left or right to view the next or previous image.

#### **Zooming in and out**

Use one of the following methods to zoom in on an image:

- Double-tap anywhere to zoom in.
- Spread two fingers apart on any place to zoom in. Pinch to zoom out, or double-tap to return.

### Playing videos

Video files show the **i**con in the preview. Select a video to watch it and tap  $\Box$ .

#### NOTE:

- Some file formats are not supported, depending on the device software.
- If the file size exceeds the available memory, an error can occur when you open files.

### Editing photos/videos

When viewing an photo/video, tap the **Menu Key**  $\equiv$  and use the advanced editing options.

### Deleting images

Use one of the following methods:

- In an album, tap **a** and select photos/videos by tapping them, then tap Delete.
- When viewing a photo/video, tap  $\Box$ .

### Setting a photo as the wallpaper

When viewing a photo, tap the **Menu Key**  $\equiv$  and select **Set image as** to set the image as the Home screen or Lock screen wallpaper.

## Videos

Your phone has a video player that lets you play all of your favorite videos.

### Playing a video

- **1** From the Home screen, tap  $\frac{1}{\sqrt{2}}$  > Apps tab (if necessary) > Videos **22**.
- **2** Select the video you want to play.

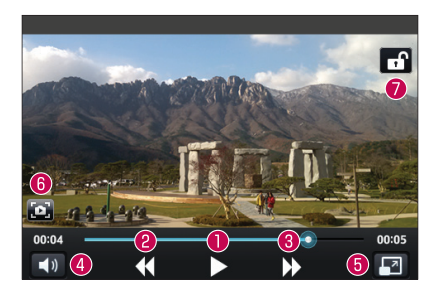

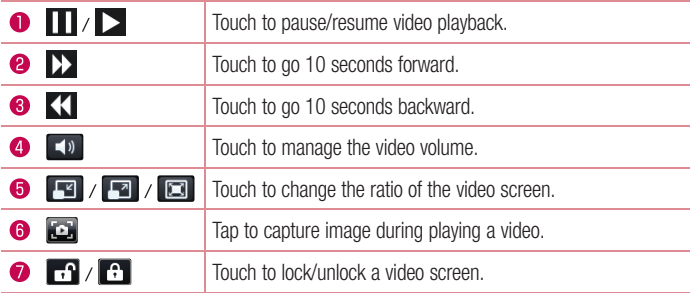

To change the volume while watching a video, press the Volume Keys on the left side of the phone.

Touch and hold a video in the list. The **Share**, **Delete** and **Details** options will be displayed.

NOTE: While watching a video, slide the left side of the screen up and down to adjust the brightness. Slide the right side of the screen up and down to adjust the volume.

# **Music**

Your phone has a music player that lets you play all your favorite tracks. To access the music player, from the Home screen, tap  $\frac{1}{100}$  > Apps tab (if necessary) > Music  $\frac{1}{100}$ .

### Playing a song

- **1** From the Home screen, tap  $\frac{1}{\sqrt{11}}$  > Apps tab (if necessary) > Music  $\frac{1}{\sqrt{11}}$ .
- **2** Tap the **Songs** tab.
- **3** Select the song you want to play.

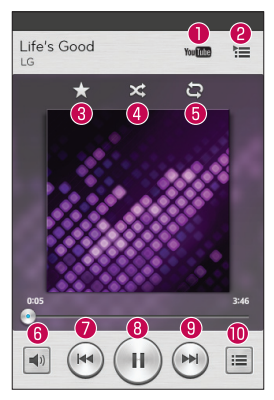

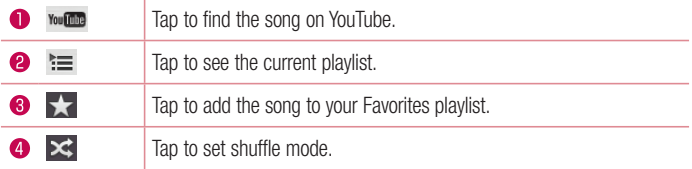

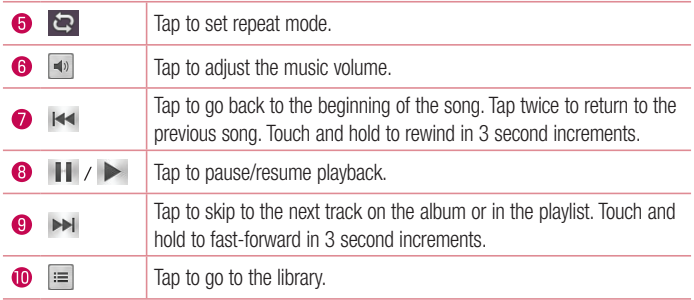

To change the volume while listening to music, press the Volume Keys on the left side of the phone.

Touch and hold any song in the list to access **Play**, **Add to playlist**, **Share**, **Set as ringtone**, **Delete**, **Details**, and **Search**.

#### NOTE:

Some file formats are not supported, depending on the device software.

- If the file size exceeds the available memory, an error can occur when you open files.
- Music file copyrights may be protected by international treaties and national copyright laws. Therefore, it may be necessary to obtain permission or a licence to reproduce or copy music.

In some countries, national laws prohibit private copying of copyrighted material. Before downloading or copying the file, check the national laws of the relevant country concerning the use of such material.

## FM Radio

Your LG-D150 has a built-in FM Radio so you can tune in to your favorite stations and listen on the go.

NOTE: You need to use your headphones to listen to the radio. Insert it into the headphone jack.

### Searching for stations

You can tune in to radio stations by searching for them manually or automatically. They are then saved to specific channel numbers.

#### Tuning in automatically

- **1** On the Home screen, touch  $\frac{1}{100}$  > Apps tab > FM Radio.
- **2** Touch  $\equiv$  then select **Scan**.
- **3** During auto scanning, touch **Cancel** if you want to stop scanning. Only scanned channels are saved before you stop scanning.

NOTE: You can also manually tune in to a station using the on-screen wheel.

NOTE: To improve radio reception, extend the headset cord as this also functions as the radio antenna.

If you connect a headset not specifically made for radio reception, radio reception may be poor.

# **Utilities**

# Alarm/Clock

### Setting your alarm

- **1** From the Home screen, tap  $\frac{1}{1}$  > Apps tab (if necessary) > Alarm/Clock  $\left(\frac{1}{2}\right)$  >  $\left(\frac{1}{2}\right)$ .
- **2** Set the desired alarm time.
- **3** Set **Repeat**, **Snooze duration**, **Vibration**, **Alarm sound**, **Alarm volume**, **Auto app starter**, **Puzzle lock** and **Memo**.
- **4** Tap **Save** to save the alarm.

**NOTE:** To change alarm settings, tap the **Menu Key**  $\equiv$  on the Alarms screen and select Settings.

### Setting the World Clock

The World clock tab allows you to set up a list of cities to easily check current times in other time zones with a quick glance.

- **1** Open the **Alarm/Clock** application, then select the **World clock** tab
- **2** Tap the **New City** icon  $\Box$  (at the bottom of the screen), search through the available cities, then tap the one you want.

# Using your calculator

- **1** From the Home screen, tap  $\frac{1}{2}$  > Apps tab (if necessary) > **Calculator**
- **2** Tap the number keys to enter numbers.
- **3** For simple calculations, tap the function you want to perform  $(+, -, \times)$  or  $(+)$ followed by  $\bullet$ .

**NOTE:** For more complex calculations, tap the **Menu Key**  $\equiv$ , select Scientific calculator, then choose the desired functions.

**NOTE:** To check your previous calculation history, tap the **Menu Key**  $\equiv$ . select Calculation history.

## Adding an event to your calendar

- **1** From the Home screen, tap  $\frac{1}{2}$  > Apps tab (if necessary) > **Calendar**  $\frac{1}{2}$
- **2 Tap and choose from Day, Week, Month, Year, or Agenda** to change the month view.
- **3** Tap the date for which you wish to add an event and touch  $\left($ **-**.
- **4** Tap the **Event name** field and enter the event name.
- **5** Tap the **Location** field and enter the location. Check the date and enter the time you wish your event to start and finish.
- **6** If you wish to add a note to your event, tap the **Description** field and enter the details.
- **7** If you wish to repeat the alarm, set **REPEAT** and set **REMINDERS**, if necessary.
- **8** Tap **Save** to save the event in the calendar.

## Voice Recorder

Use the voice recorder to record voice memos or other audio files.

### Recording a sound or voice

- **1** From the Home screen, tap  $\frac{1}{100}$  > Apps tab (if necessary) > Voice Recorder  $\boxed{0}$ .
- **2** Tap  $\bullet$  to begin recording.
- **3**  $\overline{a}$  **n** to end the recording.
- **4**  $\text{Ta} \rightarrow \text{to}$  is the recording.

**NOTE:** Tap  $\equiv$  to access the list of recordings. You can listen to the saved recording. The available recording time may differ from actual recording time.

### Sending the voice recording

- **1** Once you have finished recording, you can send the audio clip by touching  $\infty$ .
- **2** Choose from any of the available methods for sharing.

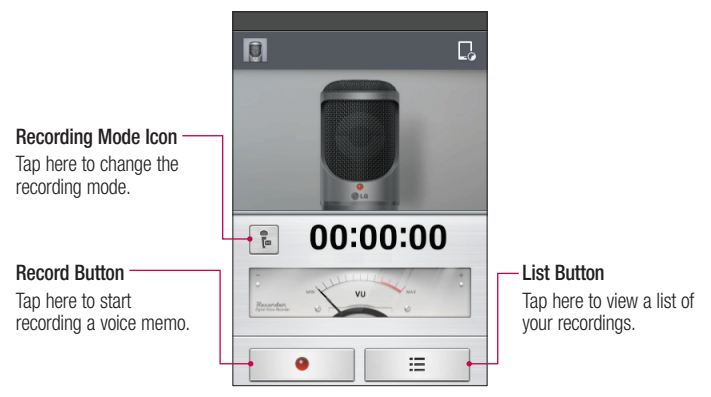

# ThinkFree Viewer

ThinkFree Viewer is a professional mobile office solution that lets users conveniently view various types of office documents, including Word, Excel and PowerPoint files, anywhere or anytime, using their mobile devices.

 $\cdot$  From the Home screen, tap  $\frac{1}{\sqrt{2}}$  > Apps tab > ThinkFree Viewer.

#### **Viewing files**

Mobile users can now easily view a wide variety of file types, including Microsoft Office documents and Adobe PDF, right on their mobile devices. When viewing documents using ThinkFree Viewer, the objects and layout remain the same as in the original documents.

### Google+

Use this application to stay connected with people via Google's social network service.

• From the Home screen, tap  $\frac{1}{100}$  > Apps tab (if necessary) > Google+  $\frac{1}{8}$ .

NOTE: This application may not be available depending on the region or service provider.

## **Hangouts**

The **Hangouts** application lets you have real-time text conversations with your friends.

#### **To Open the Hangouts application**

• From the Home screen, tap the **Apps Key**  $\frac{1}{2}$  **> Hangouts**  $\frac{1}{2}$ .

#### **To sign out of Hangouts**

• From your chatting list, tap the **Menu Key**  $\equiv$   $>$  **Settings**  $>$  **Select your Google account** > **Sign out**.

#### **Chatting with Friends**

- **1** From the Home screen, tap the **Apps Key**  $\frac{1}{2}$  > **Hangouts**  $\frac{1}{2}$ .
- **2** Tap to view your contacts list. It includes all of the Google Accounts you've added.
- **3** Tap a friends you want to chat with and then enter your message.
- **4** Tap **Send** .

### Guest Mode

To protect your privacy or limit some applications to your children, you can use the Guest mode. When you lend your phone to others, you can limit the applications to be displayed. In advance, set the Guest mode and customize the options.

NOTE: To use the Guest mode, the pattern lock should be set in advance.

- **1** Tap > **Apps** tab (if necessary) > **Settings** > **Guest mode**.
- **2** Tap the Guest Mode switch to enable this mode.

### Voice Search

Use this application to search webpages using voice.

- **1** From the Home screen, tap  $\mathbb{H}$  > Apps tab (if necessary) > Voice Search  $\mathbb{Q}$ .
- **2** Say a keyword or phrase when **Speak now** appears on the screen. Select one of the suggested keywords that appear.

NOTE: This application may not be available depending on the region or service provider.

## **Downloads**

Use this application to see what files have been downloaded through the applications.

• From the Home screen, tap  $\frac{1}{2}$  > Apps tab (if necessary) > Downloads  $\frac{1}{2}$ .

# **QuickMemo**

The QuickMemo feature allows you to create memos and capture screen shots. You can use QuickMemo to easily and efficiently create memos during a call, with a saved picture or on the current phone screen.

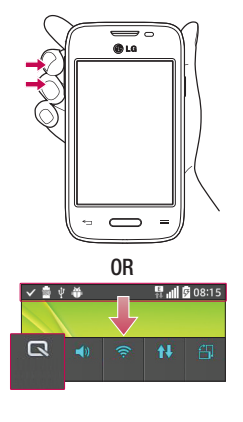

**1** Access the **QuickMemo** feature by pressing both Volume Keys for one second on the screen you want to capture.

**OR OR** Drag the Status Bar down and tap  $\Box$  on the Quick Settings Bar.

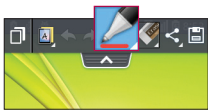

**2** Create a memo using the toolbar options.

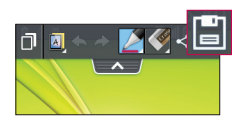

**3** Tap  $\boxed{6}$  in the Edit menu to save the memo to the QuickMemo album in your Gallery.

NOTE: Please use a fingertip while using the QuickMemo function. Do not use your fingernail.

### Using the QuickMemo options

The following options are available when using QuickMemo.

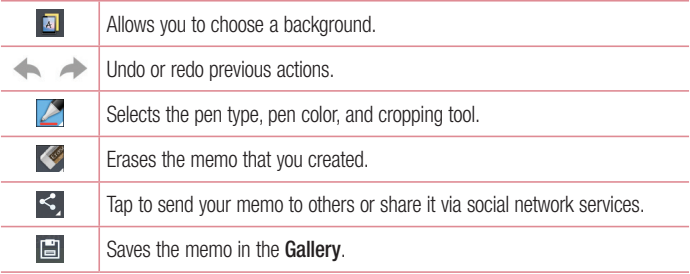

#### Viewing the saved QuickMemo

Open the **Gallery** and select the **QuickMemo** album.

## LG SmartWorld

LG SmartWorld offers an assortment of exciting content - games, applications, wallpaper and ringtones - giving LG phone users the chance to enjoy richer "Mobile Life" experiences.

### How to Get to LG SmartWorld from Your Phone

- **1** Press  $\Box$  >  $\Box$  > Apps tab > tap the  $\Box$  icon to access LG SmartWorld.
- **2** Tap Sign in and enter ID/PW for LG SmartWorld. If you have not signed up yet, tap Register to receive your LG SmartWorld membership.
- **3** Download the content you want.

#### NOTE: What if there is no **do** icon?

- 1 Using a mobile Web browser, access LG SmartWorld (www.lgworld.com) and select your country.
- 2 Download the LG SmartWorld App.
- 3 Run and install the downloaded file.
- 4 Access LG SmartWorld by tapping the **1G** icon.

### How to use LG SmartWorld

• Participate in monthly LG SmartWorld promotions.

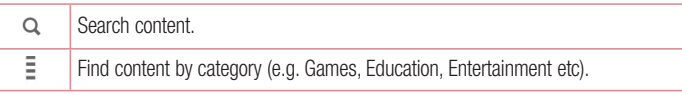

• Try the easy "**Menu**" buttons to find what you're looking for fast.

 **Settings** – Set Profile and Display.

 **Sign in** – Set your ID and Password.

• Try other useful functions as well. (Content Detail screen)

NOTE: LG SmartWorld may not be available from all carriers or in all countries.

# The Web

## Internet

Use this application to browse the Internet. The Internet gives you a fast, full-color world of games, music, news, sports, entertainment and much more, right on your mobile phone wherever you are and whatever you enjoy.

NOTE: Additional charges apply when connecting to these services and downloading content. Check data charges with your network provider.

From the Home screen, tap  $\Box$  > Apps tab (if necessary) > Internet  $\Box$ .

#### Using the web toolbar

Touch and hold the web toolbar and slide it upwards with your finger to open it.

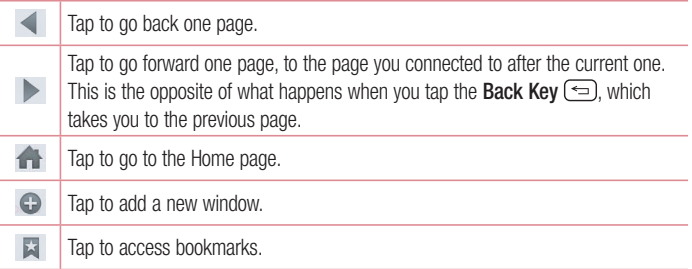

#### Viewing webpages

Tap the address field, enter the web address and tap  $\overline{G}$  on the keyboard.
## Opening a page

To open a new page,  $\tan \pi > 0$ .

To go to an open page, tap  $\Box$ , scroll up or down, and tap the page to select it.

### Searching the web by voice

Tap the address field, tap  $\Box$ , speak a keyword, and then select one of the suggested keywords that appear.

NOTE: This feature may not be available depending on the region or service provider.

## **Bookmarks**

To bookmark the current webpage, tap the **Menu Key**  $\equiv$   $>$  Add to bookmarks  $>$  OK. To open a bookmarked webpage,  $tan$  and select one.

## **History**

To open a web page from the list of recently visited web pages, tap  $\blacktriangleright$  > **History** tab. To clear the history, tap the **Menu Key**  $\equiv$  > **Clear all history**.

## Chrome

Use Chrome to search for information and browse webpages. From the Home screen, tap  $\frac{1}{1}$  > Apps tab (if necessary) > Chrome  $\odot$ .

## Viewing webpages

Tap the address field, enter a web address or search criteria, and tap  $\overline{60}$  on the keyboard.

### Opening a page

To open a new page, tab  $\sqrt{2}$  > + New tab.

To go to an open page, tap  $\sqrt{2}$ , scroll up or down and tap the page to select it.

### Searching the web by voice

Tap the address field, tap  $\mathbb U$ , speak a keyword and select one of the suggested keywords that appear.

NOTE: This feature may not be available depending on the region or service provider.

## Syncing with other devices

Sync open tabs and bookmarks to use with Chrome from other devices when you are logged in with the same Google account.

To view open tabs on other devices, tap the **Menu Key**  $\equiv$  > **Other devices**. Select a webpage to open.

### Adding and viewing bookmarks

To add bookmarks, tap the **Menu Key**  $\equiv$  >  $\frac{1}{\sqrt{2}}$ .

To open a bookmarked webpage, tap the **Menu Key** > **Bookmarks** and select the desired page.

# **Settings**

## Access the Settings menu

**1** From the Home screen, tap  $\frac{1}{2}$  > Apps tab (if necessary) > Settings  $\frac{1}{2}$ .

**OR**

From the Home screen, tap the **Menu Key**  $\equiv$   $>$  **System settings**.

**2** Select a setting category and configure the desired settings.

## WIRELESS & NETWORKS

## $\lt$  *Mi-Fi*  $\lt$

**Wi-Fi** – Turns on Wi-Fi to connect to available Wi-Fi networks.

#### TIP! How to obtain the MAC address

To set up a connection in some wireless networks with MAC filters, you may need to enter the MAC address of your phone in the router.

You can find the MAC address in the following user interface: Access the Wi-Fi settings and tap the Menu Key  $\equiv$  > Advanced Wi-Fi > MAC address.

## < Bluetooth >

Turn the Bluetooth wireless feature on or off.

## $\sim$  Mobile data  $\sim$

Displays the data usage and allows you to set a mobile data usage limit.

## $\angle$  Call  $\ge$

**Voicemail** – Allows you to select your carrier's voicemail service.

#### **OUTGOING CALL**

**Fixed dialing numbers** – Turn on and compile a list of numbers that can be called from your phone. You'll need your PIN2, which is available from your operator. Only numbers within the fixed dial list can be called from your phone.

#### **INCOMING CALL**

**Incoming voice call pop-up** – If you select this function, the incoming voice call pop-up will be displayed when an app is in use.

 **Call reject** – Allows you to set the call reject function. Choose from **Call reject mode** or **Reject calls from**.

**Decline with message** – When you want to reject a call, you can send a quick message using this function. This is useful if you need to reject a call during a meeting.

**Privacy keeper** – Hides the caller name and number for an incoming call.

**Home button answers call** – Allows you to press the Home button to answer an incoming call.

**Call forwarding** – Choose whether to divert all calls when the line is busy, when there is no answer or when you have no signal.

 **Auto answer** – Allows you to enable or disable Auto answer with handsfree.

#### **ONGOING CALL**

**Connection vibration** – Vibrates your phone when the other party answers the call.

#### **END CALL**

 **Save unknown numbers** – Add unknown numbers to your contact list after a call.

**Power button ends call** – Checkmark to allow you to end voice calls by pressing the Power/Lock Key.

#### **OTHERS**

**Call barring** – Lock incoming, outgoing or international calls.

**Call duration** – View the duration of calls including Last call, Outgoing calls, Incoming calls and All calls.

 **Additional call settings** – Allows you to change the following settings:

**Caller ID:** Choose whether to display your number in an outgoing call.

 **Call waiting:** If call waiting is activated, the handset will notify you of an incoming call while you are on a call (depending on your network provider).

## < Tethering & networks >

#### **TETHERING**

 **Portable Wi-Fi hotspot** – Allows you to share mobile network via Wi-Fi and you can configure portable Wi-Fi hotspot settings.

 **Bluetooth tethering** – Allows you to set your phone whether you are sharing the Internet connection or not.

**Help** – Tap to view help information on the Wi-Fi hotspot and Bluetooth tethering **functions** 

#### **NETWORK**

 **Airplane mode** – After switching to Airplane mode, all wireless connections are disabled.

**Mobile networks** – Set options for data roaming, network mode & operators, access point names (APNs) etc.

**Default SMS app** – Allows you to choose the default messaging app.

 **VPN** – Displays the list of Virtual Private Networks (VPNs) that you've previously configured. Allows you to add different types of VPNs.

## **DEVICE**

## < Sound >

#### **SOUND PROFILE**

 **Sound profile** – Set the sound profile to **Sound**, **Vibrate only**, or **Silent**.

 **Volumes** – Manage the volume for **Ringtone**, **Notifications**, **Touch feedback & system**, and **Music**, **video**, **games & other media**.

**Quiet mode** – Allows you to set a schedule to configure the sound profile to silent. This mutes all sounds except alarms and media and allows repeat calls or calls from certain contacts to ring.

#### **RINGTONES & VIBRATIONS**

**Phone ringtone** – Allows you to set your incoming call ringtone.

**Incoming call vibration** – Allows you to set your incoming call vibration.

**Ringtone with vibration** – Vibration feedback for calls.

#### **SYSTEM**

 **Voice notifications** – Read out incoming call and message event automatically.

 **Notification sound** – Allows you to set your notification sound.

 **Touch feedback & system** – Set the touch feedback & system for **Dial pad touch tones**, **Touch sounds**, **Screen lock sound** and **Vibrate on touch**.

## < Display >

#### **SCREEN**

 **Brightness** – Adjust the screen brightness. Checkmark **Night** brightness to set brightness at 0% automatically between 12:00 AM  $\sim$  06:00 AM.

 **Screen timeout** – Set the amount of time before the screen times out.

 **Screen-off effect** – Set the screen off effect used when the screen turns off.

 **Auto-rotate screen** – Set to switch orientation automatically when you rotate the phone. **Daydream** – Select the screensaver to display when the phone is sleeping while docked and/or charging.

#### **FONT**

**Font type** – Change the type display font.

**Font size** – Change the size of the display font.

### < Home screen >

#### **Select Home**

 **Home** – Sets your Home screen style. Select **EasyHome** to simulate a feature phone experience.

#### **SCREEN**

 **Theme** – Sets the screen theme for your device.

 **Wallpaper** – Sets the wallpaper to use on your Home screen. Select it from **Gallery**, **Live Wallpapers**, **Photos**, or **Wallpaper gallery**.

**Screen swipe effect** – Sets the effect when you swipe to change screens. Choose from **Basic**, **Breeze**, **Accordion**, **Panorama**, **Carousel**, **Layer**, and **Domino**.

 **Allow Home screen looping** – Checkmark to set the screens to scroll continuously, eliminating the need to scroll back in the opposite direction when you reach either end.

**Portrait view only** – Checkmark to set the Home screen is always displayed in portrait view.

#### **DATA**

**Home backup & restore** – Backup and restore the app, widget, and theme configurations.

#### **TIPS**

**Help** – Displays some useful tips for the Home screen.

### < Lock screen >

#### **SCREEN SECURITY**

 **Select screen lock** – Set a screen lock type to secure your phone. Set **None**, **Swipe**, **Knock Code**, **Face Unlock**, **Pattern**, **PIN** or **Password**.

 **Wallpaper** – Select the wallpaper for your lock screen from **Gallery** or **Wallpaper gallery**.

**Shortcuts** – Customize the shortcuts on the lock screen.

**Lost phone contact** – Show owner info on the lock screen in case your phone is lost.

#### **LOCK TIME**

**Lock timer** – Set the lock time after the screen times out.

**Power button instantly locks** – Set the screen lock when the Power/Lock Key is pressed.

## < Gestures >

#### **KNOCKON**

**Screen on/off** – Checkmark to enable KnockON to turn the screen on and off. Quickly double-tap center screen to turn it on. Double-tap the Status Bar, an empty area on the Home screen, or the Lock screen to turn the screen off. For the best results, do not move the phone while using the KnockON feature.

#### **ANSWER ME**

**Silence incoming calls** – Flip the device to silence incoming calls.

#### **OTHERS**

**Snooze or turn off alarm** – Flip the device to snooze or stop the alarm.

**Pause video** – Flip the device to pause the video.

**Help** – Touch to get information on using the Gesture functions of your device.

#### **SENSOR**

**Motion sensor calibration** – Improve the accuracy of the tilt and speed of the sensor.

## < Storage >

**INTERNAL STORAGE** – View the internal storage usage.

**SD CARD** – Check total available SD card space. Tap **Unmount SD card** for safe removal. If no SD card is mounted, tap **Mount SD card**. Tap **Erase SD** card if you want to delete all data from the SD card.

## < Battery >

#### **BATTERY INFORMATION**

The Battery charge information is displayed on a battery graphic along with the percentage of the remaining charge and its status. Tap the Battery charge icon to display the Battery use screen to see battery usage level and battery use details. It displays which components and applications are using the most battery power. Tap one of the entries to see more detailed information.

**Battery percentage on status bar** – Checkmark to display the battery level percentage on the Status Bar next to the battery icon.

#### **Battery saver**

Tap the switch  $\circ$ <sub>cer</sub> $\circ$ <sub>0</sub> to toggle between On and Off.

#### **TURN BATTERY SAVER ON**

**Turn Battery saver on** – Choose to turn battery saver on when the battery charge gets to a certain battery level. Choose from **Immediately**, **10% battery**, **20% battery**, **30% battery** or **50% battery**.

#### **BATTERY SAVING ITEMS**

 **Auto-sync** – Turns off Auto-sync.

 **Wi-Fi** – Turns off Wi-Fi if data is not in use.

**Bluetooth** – Turns off Bluetooth if it's not connected to a device.  **Vibrate on touch** – Turns off touch feedback.  **Brightness** – Adjusts the brightness.  **Screen timeout** – Adjusts the screen timeout.

## < Apps >

Use the **Apps** menu to view details about the applications installed on your phone, manage their data, and force them to stop.

Swipe left and right to select one of the three tabs across the top of the screen to view detailed information for **DOWNLOADED**, **RUNNING**, and **ALL** applications.

Tap an entry to view more information, tap **Stop** (or **Force stop**), then **OK** to stop it from running.

## **PERSONAL**

## < Accounts & sync >

Permits applications to synchronize data in the background, whether or not you are actively working in them. Deselecting the **Auto-sync data** setting can save battery power and lower (but not eliminate) data usage.

## $\leq$  Guest mode  $\geq$

Use Guest mode when you let someone else use your phone. They will only be able to use the applications that you've selected. Once you set it up, you can easily put your phone in Guest mode by drawing the guest pattern on the Lock screen that you set, which is different from your normal unlock pattern. Tap **Help** for more information.

NOTE: To use Guest mode, set the Lock screen to pattern lock. Guest can also use apps not pre-selected but linked to preselected apps.

## < Location >

**MODE**

**High accuracy** – Use GPS, Wi-Fi and mobile networks to estimate location.

**Battery saving** – Use Wi-Fi and mobile networks to estimate location.

**Device sensors only** – Use GPS to pinpoint your location.

#### **RECENT LOCATION REQUESTS**

Displays apps that have recently requested location information.

#### **LOCATION SERVICES**

Allows you to view your Google location settings.

## < Security >

#### **ENCRYPTION**

**Encrypt phone** – Allows you to encrypt the phone to keep it secure. After encryption, a PIN or password needs to be entered each time you power the phone on.

**Encrypt SD card storage** – Allows you to encrypt the SD card data to keep it secure. After encryption, you will not be able to use it in other devices. Any data that is created or updated after disabling encryption will not be encrypted but the data that has been previously encrypted will remain encrypted.

#### **PASSWORDS**

**Password typing visible** – Show the last character of the hidden password as you type.

#### **PHONE ADMINISTRATION**

**Phone administrators** – View or deactivate phone administrators.

**Unknown sources** – Default setting to install non-Play Store applications.

**Verify apps** – Disallow or warn before installation of apps that may cause harm.

#### **CREDENTIAL STORAGE**

**Storage type** – Displays the storage type.  **Trusted credentials** – Display trusted CA certificates. **Install from storage** – Choose to install encrypted certificates.  **Clear credentials** – Remove all certificates.

#### < Language & input >

Use the **Language & input** settings to select the language for the text on your phone and to configure the on-screen keyboard, including words you've added to its dictionary.

## < Backup & reset >

#### **BACKUP & RESTORE**

**Backup my data** – Backup your app data, Wi-Fi passwords, and other settings to Google servers.

**Backup account** – Allows you to set the account to which you want to backup data to.

**Automatic restore** – When reinstalling an app, restore backed up settings and data.

#### **PERSONAL DATA**

**Factory data reset** – Reset your settings to the factory default values and delete all your data.

## **SYSTEM**

#### $\epsilon$  Date & time  $\epsilon$

Use **Date & time** settings to set how dates will be displayed. You can also use these settings to set your own time and time zone rather than obtaining the current time from the mobile network.

## < Accessibility >

Use the **Accessibility** settings to configure accessibility plug-ins you have installed on your phone.

## < PC connection >

#### **USB CONNECTION**

 **Select USB connection method** – Set the default mode used when connecting the phone to a PC via a USB cable. Choose from **Charge phone**, **Media sync (MTP)**,**Tethering**, **LG Software** and **Send image (PTP)**.

**Ask upon connecting** – Checkmark to confirm the USB connection type when you connect to a PC.

**Help** – Displays connection settings information.

#### **LG SOFTWARE**

 **PC Suite** – Check this to use LG PC Suite with your Wi-Fi connection. Please note that Wi-Fi network should be connected to LG PC Suite via a Wi-Fi connection.

 **Help** – Help for LG software.

### < Printing >

**Cloud Print** – Allows you to print the content of certain screens (such as web pages displayed in Chrome) to a printer connected to the same Wi-Fi network as your Android device.

## < About phone >

This menu allows you to manage your software updates and view various information relating to your device.

**Phone name** – Allows you to change your phone name. This will be your phone name for Bluetooth, Wi-Fi Direct, etc.

**Update Center** – Check updates for apps and software provided by LG Electronics.

**Network** – Allow you to view your network, network type and strength, service state, roaming status, mobile network state, and IP address.

**Status** – Allow you to view your phone number, MIN, PRL version, ESN, MEID HEX, MEID DEC.

**Battery** – Allows you to view the battery status, battery level, and battery use information.

**Hardware information** – Allows you to view the model number, up time, warranty date code, Wi-Fi MAC address and Bluetooth address.

**Software information** – Allows you to view the Android version, baseband version, kernel version, build number, and software version.

**Legal information** – Allow you to view LG apps rights agreement, open source licenses and Google legal information.

# PC software (LG PC Suite)

"LG PC Suite" PC software is a program that helps you connect your device to a PC via a USB cable and Wi-Fi. Once connected, you can use the functions of your device from your PC.

#### **With your "LG PC Suite" PC Software, You Can...**

- Manage and play your media contents (music, movie, picture) on your PC.
- Send multimedia contents to your device.
- Synchronizes data (schedules, contacts, bookmarks) in your device and PC.
- Backup the applications in your device.
- Update the softwares in your device.
- Backup and restore the device data.
- Play multimedia contents of your PC from your device.
- Backup and create and edit the memos in your device.

NOTE: You can use the Help menu from the application to find out how to use your "LG PC Suite" PC software.

#### **Installing "LG PC Suite" PC Software**

"LG PC Suite" PC software can be downloaded from the webpage of LG.

- **1** Go to www.lg.com and select a country of your choice.
- **2** Go to **Support** > **MOBILE SUPPORT** > **LG Mobile Phones** > **Select the Model** or

Go to **Support** > **Mobile** > Select the Model.

**3** Click **PC SYNC** from **MANUALS & DOWNLOAD** and click **DOWNLOAD** to download "LG PC Suite" PC software.

#### **System Requirements for "LG PC Suite" PC software**

- OS: Windows XP (Service pack 3) 32 bit, Windows Vista, Windows 7, Windows 8
- CPU: 1 GHz or higher processors
- Memory: 512 MB or higher RAMs
- Graphic card: 1024 x 768 resolution, 32 bit color or higher
- HDD: 500 MB or more free hard disk space (More free hard disk space may be needed depending on the volume of data stored.)
- Required software: LG integrated drivers, Windows Media Player 10 or later

#### NOTE: LG Integrated USB Driver

LG integrated USB driver is required to connect an LG device and PC and is installed automatically when you install "LG PC Suite" PC software application.

#### **Synchronizing your Device to a PC**

Data from your device and PC can be synchronized easily with "LG PC Suite" PC software for your convenience. Contacts, schedules and bookmarks can be synchronized.

The procedure is as follows:

- **1** Connect your device to PC. (Use a USB cable or Wi-Fi connection.)
- **2** The **Select USB connection method** will appear, then select **LG software**.
- **3** After connection, run the program and select the device section from the category on the left side of the screen.
- **4** Click **Personal information** to select.
- **5** Select the checkbox of contents to synchronize and click the **Sync** button.

NOTE: To synchronize your phone with your PC, you need to install LG PC Suite onto your PC. Please refer to previous pages to install LG PC Suite.

#### **Moving contacts from your Old Device to your New Device**

- Export your contacts as a CSV file from your old device to your PC using a PC sync program.
- Install "LG PC Suite" on the PC first. Run the program and connect your Android mobile phone to the PC using a USB cable.
- On the top menu, select **Device** > **Import to device** > **Import contacts**.
- A popup window to select the file type and a file to import will appear.
- On the popup, click the **Select a file** and Windows Explorer will appear.
- Select the contacts file to import in Windows Explorer and click the **Open**.
- Click **OK**.
- A **Field mapping** popup to link the contacts in your device and new contacts data will appear.
- If there is a conflict between the data in your PC contacts and device contacts, make the necessary selections or modifications in LG PC Suite.
- Click **OK**.

## Phone software update

#### **LG Mobile phone software update from the Internet**

For more information about using this function, please visit http://www.lg.com/common/  $index.isp \rightarrow select your country and language.$ 

This feature allows you to conveniently update the firmware on your phone to a newer version from the Internet without needing to visit a service center. This feature will only be available if and when LG makes a newer firmware version available for your device.

Because the mobile phone firmware update requires the user's full attention for the duration of the update process, please make sure you check all instructions and notes that appear at each step before proceeding. Please note that removing the USB data cable during the upgrade may seriously damage your mobile phone.

NOTE: LG reserves the right to make firmware updates available only for selected models at its own discretion and does not guarantee the availability of the newer version of the firmware for all handset models.

#### **LG Mobile Phone software update via Over-the-Air (OTA)**

This feature allows you to conveniently update your phone's software to a newer version via OTA, without connecting using a USB data cable. This feature will only be available if and when LG makes a newer firmware version available for your device.

You should first check the software version on your mobile phone: **Settings** > **About phone** > **Common tab** > **Update Center** > **Software Update** > **Check now for update**.

NOTE: Your personal data from internal phone storage—including information about your Google account and any other accounts, your system/application data and settings, any downloaded applications and your DRM licence—might be lost in the process of updating your phone's software. Therefore, LG recommends that you backup your personal data before updating your phone's software. LG does not take responsibility for any loss of personal data.

NOTE: This feature depends on your network service provider, region and country.

## About this user quide

- Before using your device, please carefully read this manual. This will ensure that you use your phone safely and correctly.
- Some of the images and screenshots provided in this guide may appear differently on your phone.
- Your content may differ from the final product, or from software supplied by service providers or carriers, This content may be subject to change without prior notice. For the latest version of this manual, please visit the LG website at www.lg.com.
- Your phone's applications and their functions may vary by country, region, or hardware specifications. LG cannot be held liable for any performance issues resulting from the use of applications developed by providers other than LG.
- LG cannot be held liable for performance or incompatibility issues resulting from registry settings being edited or operating system software being modified. Any attempt to customize your operating system may cause the device or its applications to not work as they should.
- Software, audio, wallpaper, images, and other media supplied with your device are licensed for limited use. If you extract and use these materials for commercial or other purposes is, you may be infringing copyright laws. As a user, you are fully and entirely responsible for the illegal use of media.
- Additional charges may be applied for data services, such as messaging, uploading and downloading, auto-syncing, or using location services. To avoid additional charges, select a data plan that is suitable for your needs. Contact your service provider to obtain additional details.

## **Trademarks**

- LG and the LG logo are registered trademarks of LG Electronics.
- All other trademarks and copyrights are the property of their respective owners.

#### Notice: Open Source Software

To obtain the corresponding source code under GPL, LGPL, MPL and other open source licences, please visit http://opensource.lge.com/ All referred licence terms, disclaimers and notices are available for download with the source code.

## **Accessories**

These accessories are available for use with the your phone. **(Items described below may be optional.)**

**Travel adaptor Battery**  $rac{1}{2}$ **Quick Start Guide N Data cable Ear Headset**

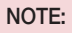

- Always use genuine LG accessories.
- Failure to do this may void your warranty.
- Accessories may vary in different regions.

# **Troubleshooting**

This chapter lists some problems you might encounter when using your phone. Some problems require you to call your service provider, but most are easy to fix yourself.

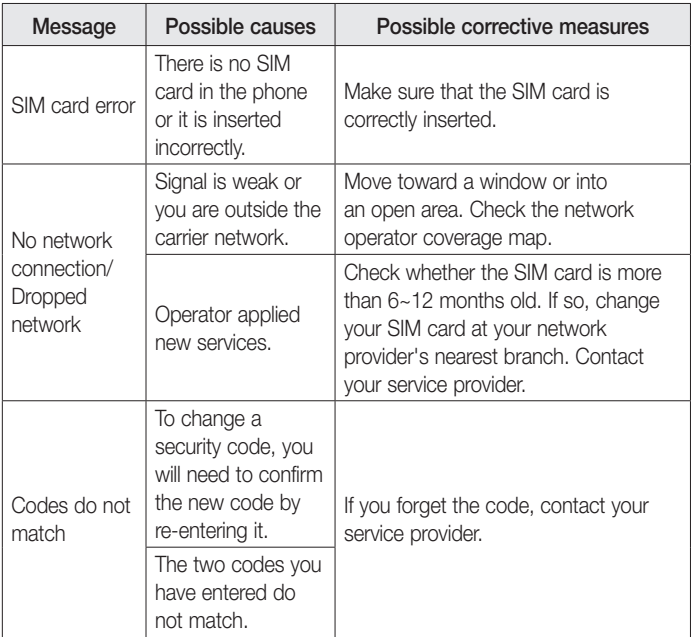

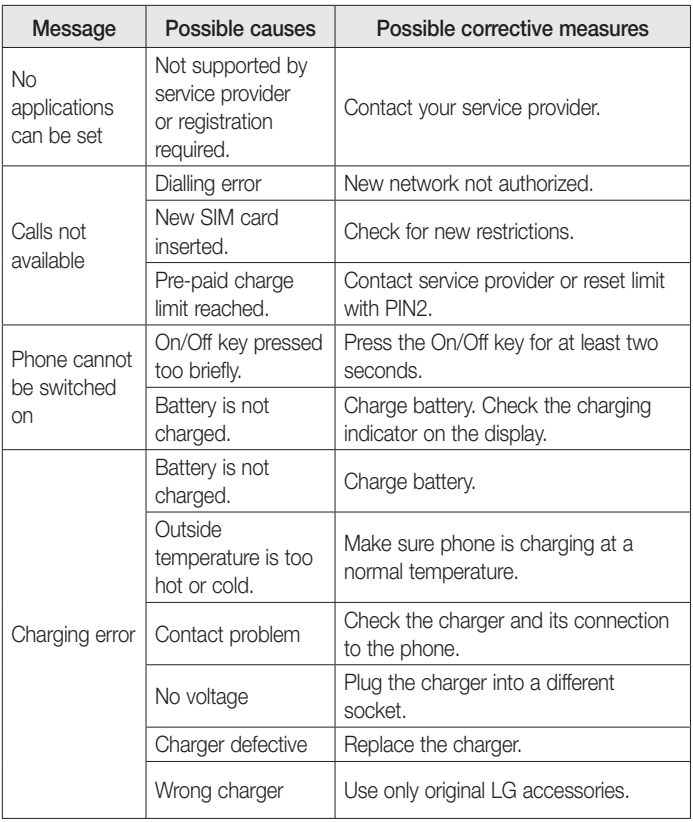

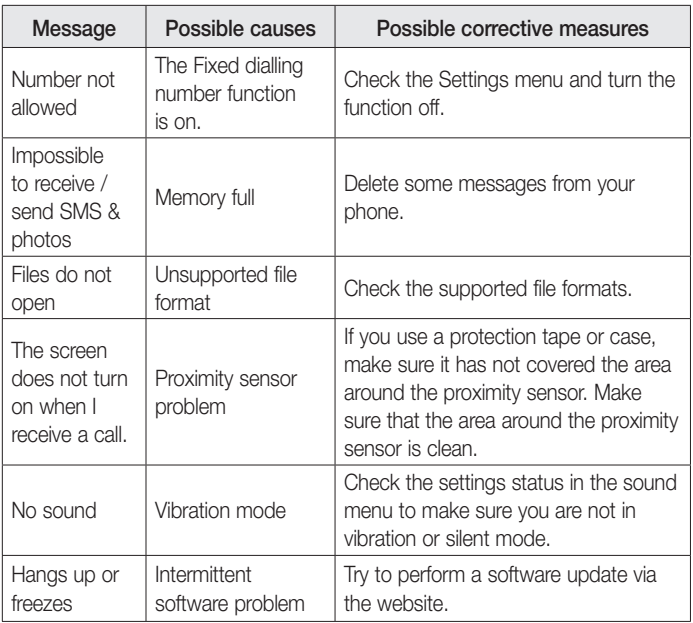

# FAQ

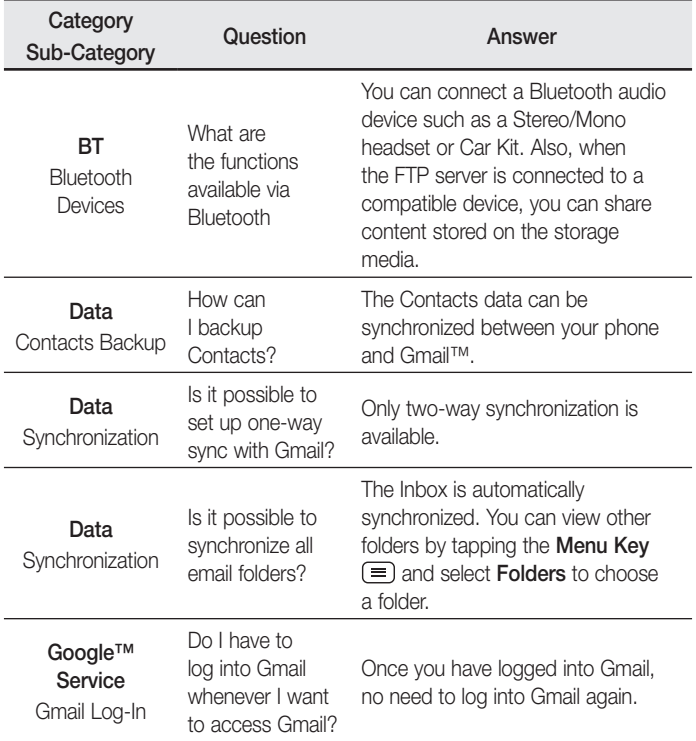

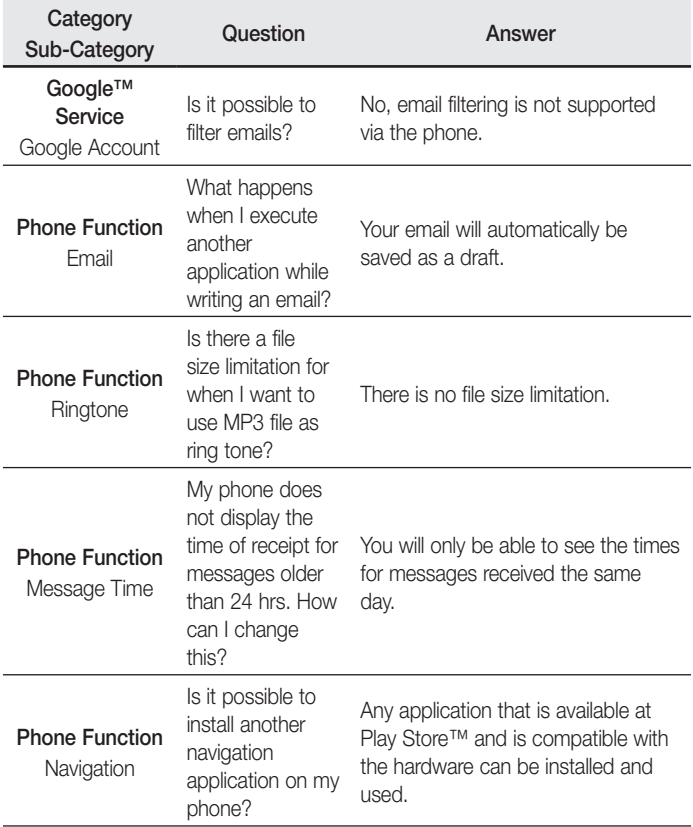

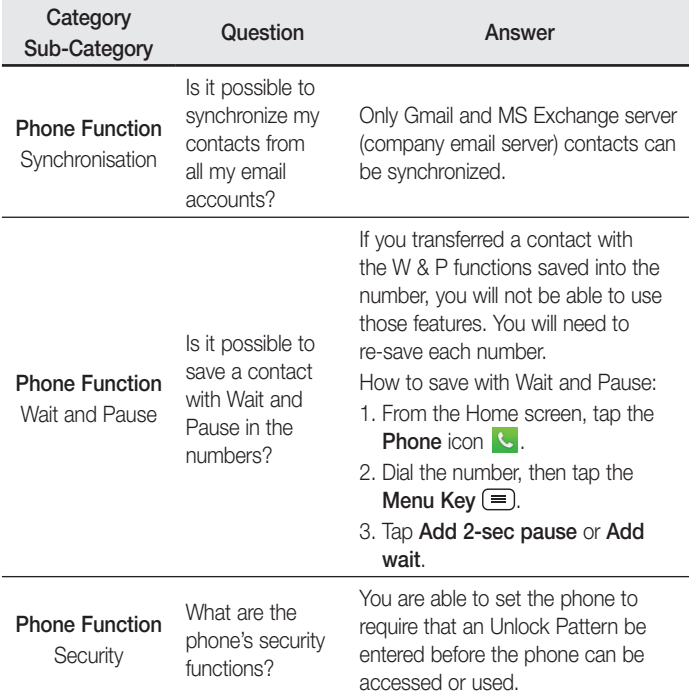

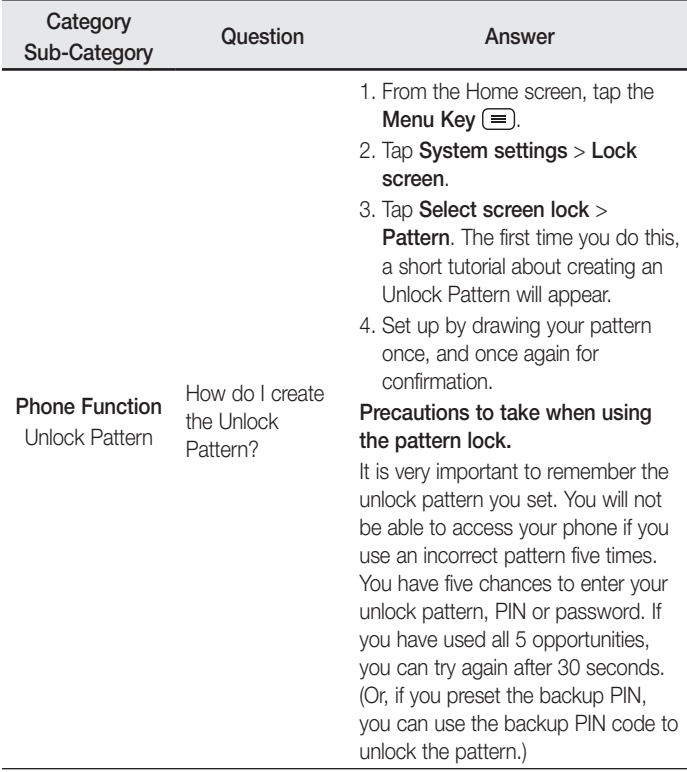

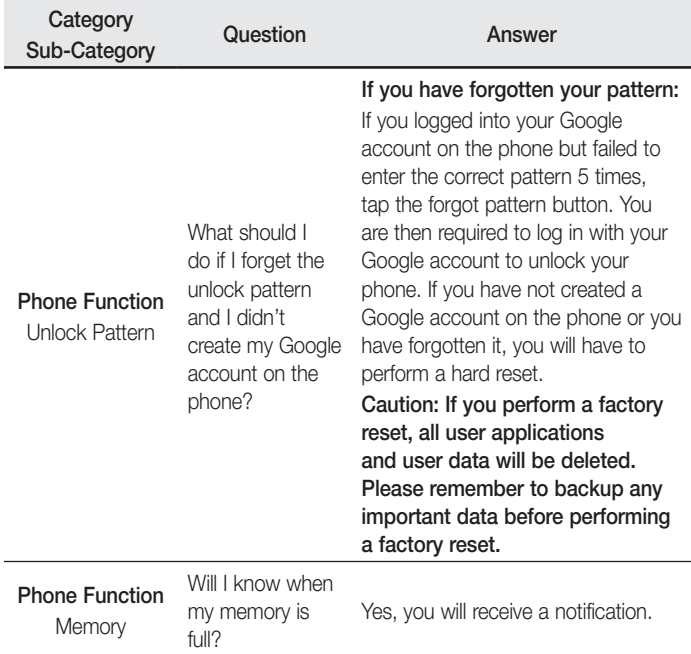

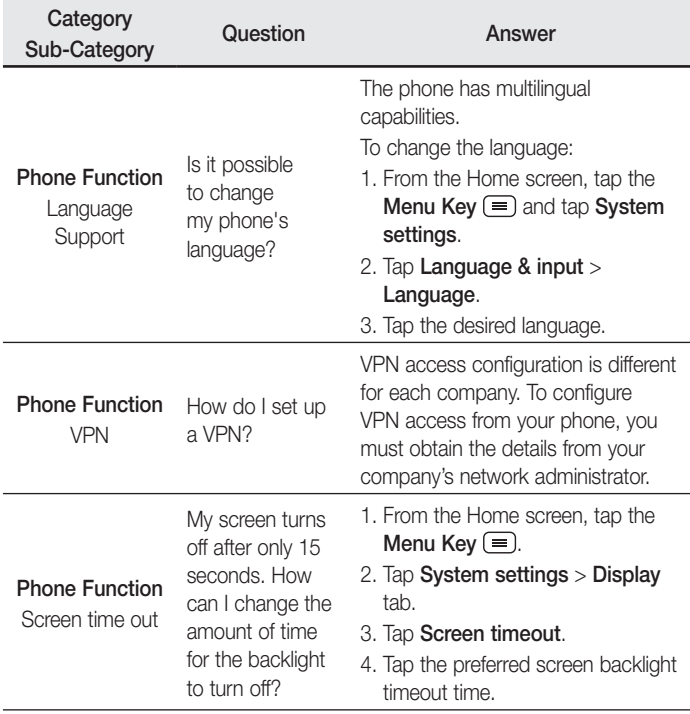

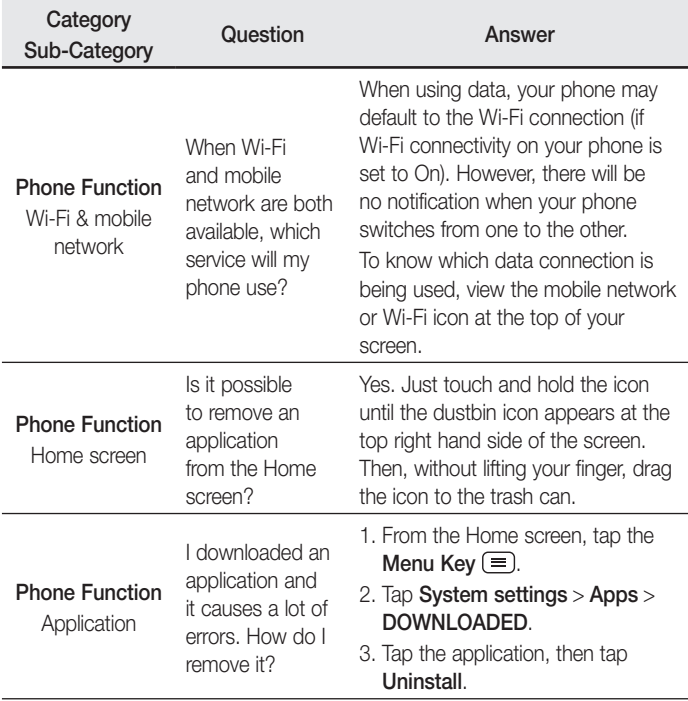

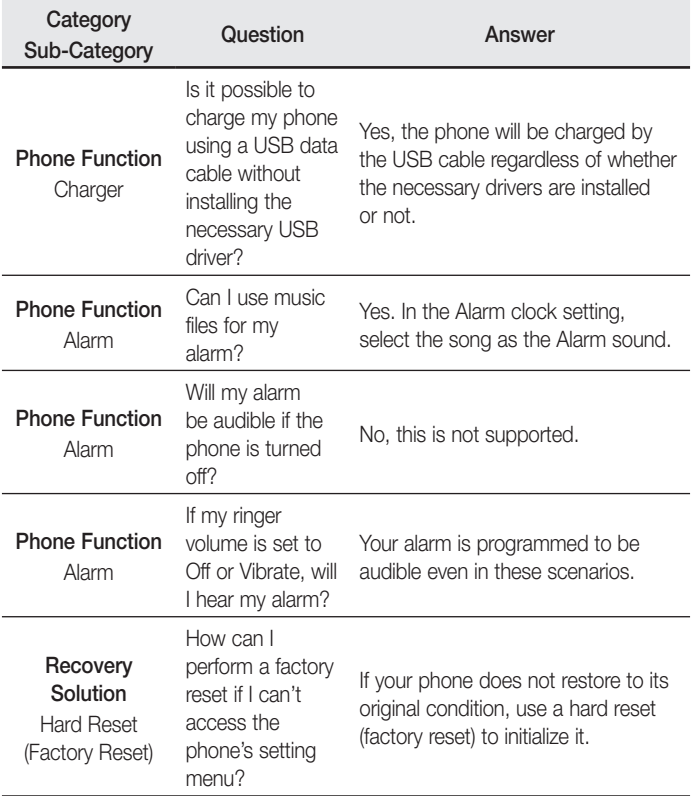

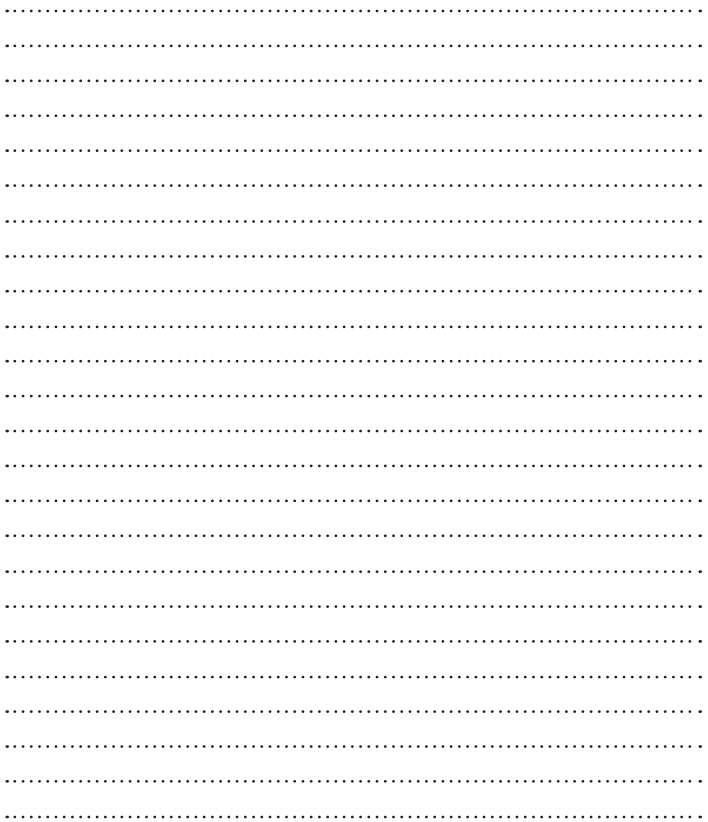

**General Inquiries**

<LG Customer Information Centre>

**0844-847-5847 or +44-844-847-5847**

\* Make sure the number is correct before making a call.

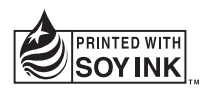

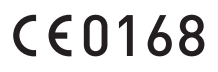